# **Configure AnyConnect Management VPN Tunnel on ASA**

## **Contents**

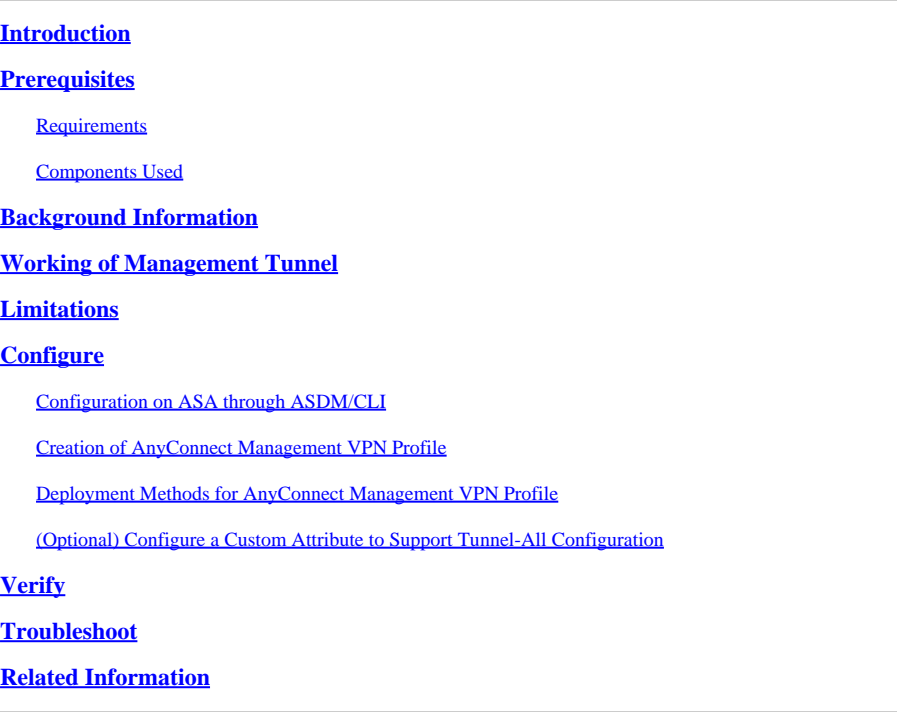

## <span id="page-0-0"></span>**Introduction**

This document describes configuring ASA as the VPN gateway accepts connections from AnyConnect Secure Mobility Client through Management VPN tunnel.

## <span id="page-0-1"></span>**Prerequisites**

### <span id="page-0-2"></span>**Requirements**

Cisco recommends that you have knowledge of these topics:

- VPN configuration through Adaptive Security Device Manager (ASDM)
- Basic Adaptive Security Appliance (ASA) CLI Configuration
- X509 Certificates

### <span id="page-0-3"></span>**Components Used**

The information in this document is based on these software and hardware versions:

- Cisco ASA software version 9.12(3)9
- Cisco ASDM software version 7.12.2
- Windows 10 with Cisco AnyConnect Secure Mobility Client version 4.8.03036

**Note:** Download the AnyConnect VPN Web deploy package (anyconnect-win\*.pkg or anyconnect-macos\*.pkg)

from the Cisco **Software Download** (registered customers only). Copy the AnyConnect VPN client to the flash memory of the ASA that is to be downloaded to the remote user computers to establish the SSL VPN connection with the ASA. Refer to [Installing the AnyConnect Client s](https://www.cisco.com/c/en/us/td/docs/security/asa/asa912/configuration/vpn/asa-912-vpn-config/vpn-anyconnect.html)ection of the ASA configuration guide for more information.

The information in this document was created from the devices in a specific lab environment. All of the devices used in this document started with a cleared (default) configuration. If your network is live, ensure that you understand the potential impact of any command.

## <span id="page-1-0"></span>**Background Information**

A management VPN tunnel ensures connectivity to the corporate network whenever the client system is powered up, not just when a VPN connection is established by the end user. You can perform patch management on out-of-the-office endpoints, especially devices that are infrequently connected by the user, via VPN, to the office network. Endpoint OS login scripts that require corporate network connectivity also benefit from this feature.

AnyConnect Management Tunnel allows administrators to have AnyConnect connected without user intervention prior to when the user logs in. AnyConnect Management tunnel can work in conjunction with Trusted Network Detection and therefore is triggered only when the endpoint is off-premise and disconnected from a User-initiated VPN. AnyConnect Management tunnel is transparent to the end user and disconnects automatically when the user initiates VPN.

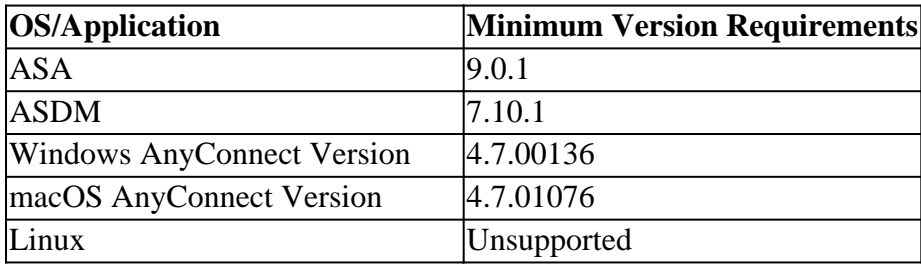

## <span id="page-1-1"></span>**Working of Management Tunnel**

AnyConnect VPN agent service is automatically started upon system boot-up. It detects that the management tunnel feature is enabled (via the management VPN profile), therefore it launches the management client application to initiate a management tunnel connection. The management client application uses the host entry from the management VPN profile to initiate the connection. Then the VPN tunnel is established as usual, with one exception: no software update is performed during a management tunnel connection since the management tunnel is meant to be transparent to the user.

The user initiates a VPN tunnel via the AnyConnect UI, which triggers the management tunnel termination. Upon management tunnel termination, the user tunnel establishment continues as usual.

The user disconnects the VPN tunnel, which triggers the automatic re-establishment of the management tunnel.

## <span id="page-1-2"></span>**Limitations**

- User interaction is not supported
- Certificate-based authentication through Machine Certificate Store (Windows) is only supported
- Strict Server Certificate checking is enforced
- A private proxy is not supported
- A public proxy is not supported (ProxyNative value is supported on platforms where Native Proxy settings are not retrieved from the browser)
- AnyConnect Customization Scripts are not supported

Note: For more information, refer to **About the Management VPN Tunnel.** 

### <span id="page-2-0"></span>**Configure**

This section describes how to configure the Cisco ASA as the VPN gateway to accept connections from AnyConnect clients through the Management VPN tunnel.

### <span id="page-2-1"></span>**Configuration on ASA through ASDM/CLI**

Step 1. Create the AnyConnect Group Policy. Navigate to Configuration > Remote Access VPN > Network (Client) Access > Group Policies. Click Add.

**Note:** It is advisable to create a new AnyConnect Group Policy which is used for the AnyConnect Management tunnel only.

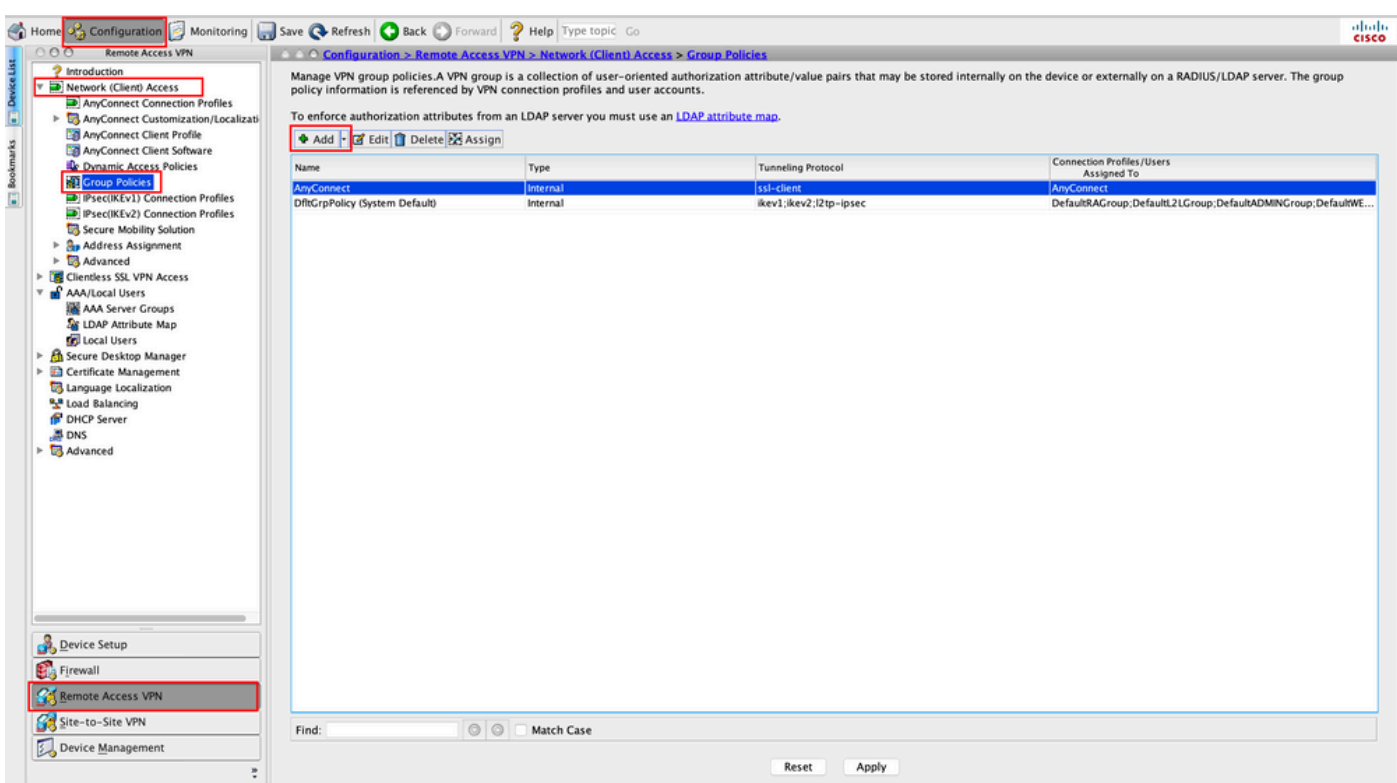

Step 2. Provide a Name for the Group Policy. Assign/Create an Address Pool. Choose Tunneling Protocols as SSL VPN Client and/or IPsec IKEv2, as shown in the image.

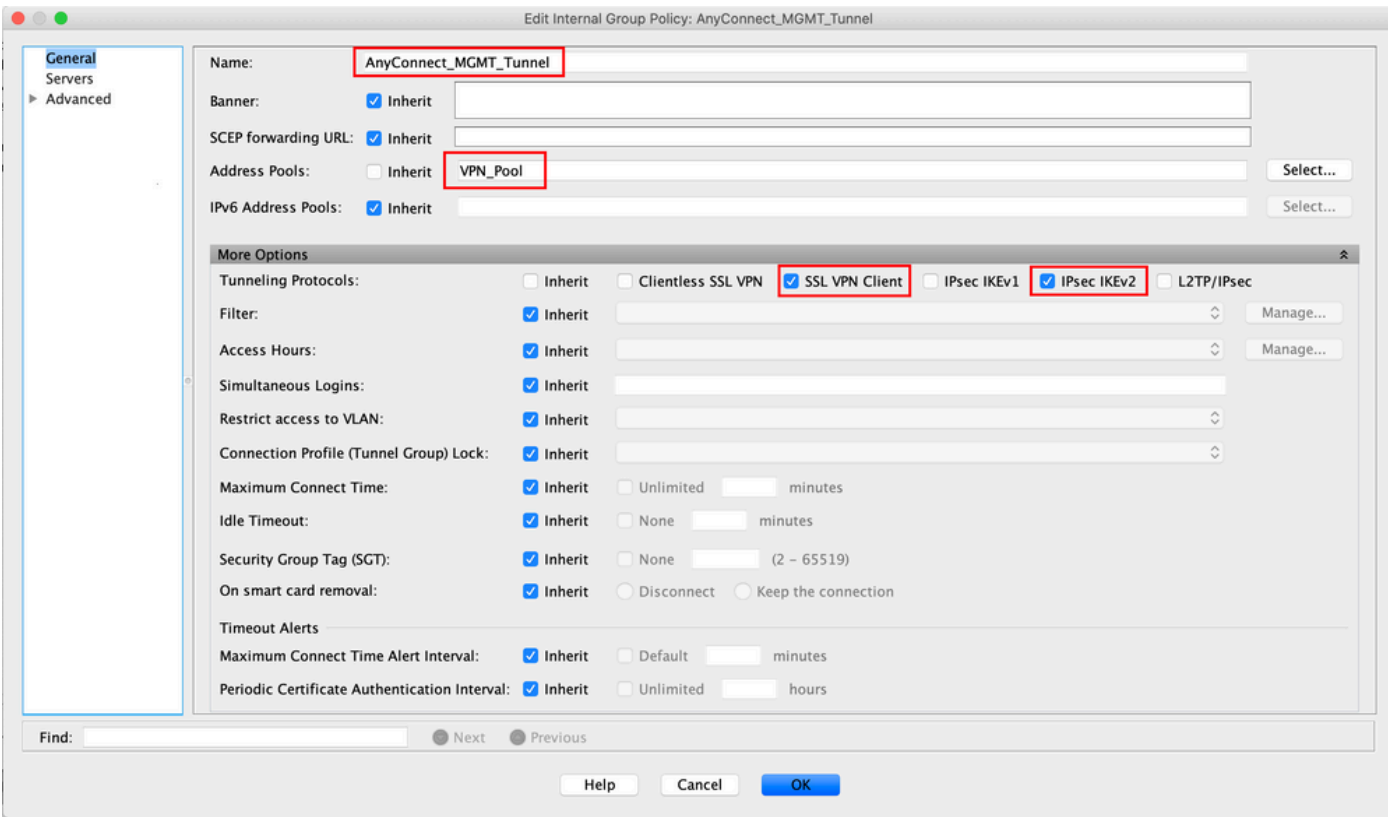

Step 3. Navigate to Advanced > Split Tunneling. Configure the Policy as Tunnel Network List Below and choose the Network List, as shown in the image.

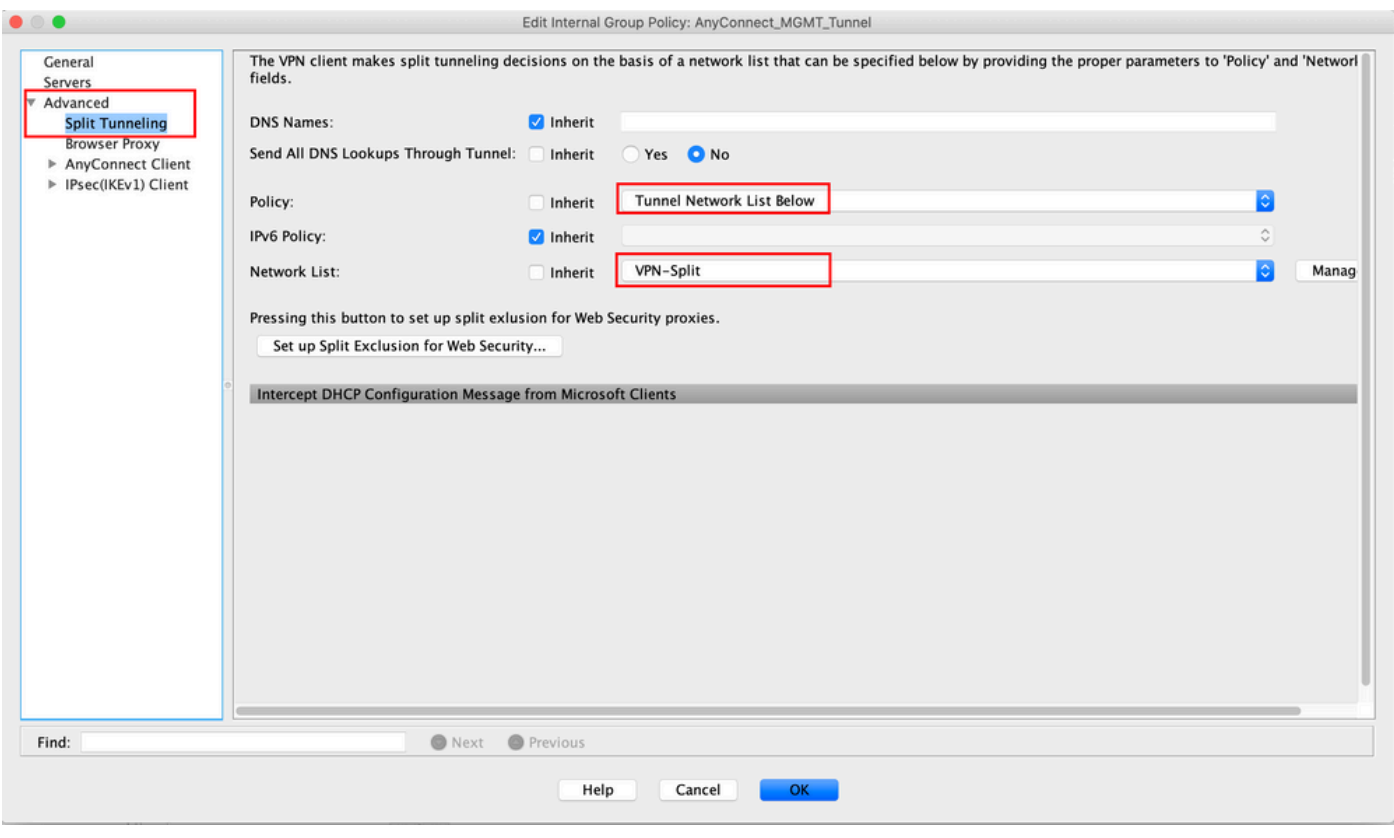

Note: If a client address is not pushed for both IP protocols (IPv4 and IPv6), the Client Bypass Protocol setting must be enabled so that the traffic that corresponds is not disrupted by the management tunnel. To configure, refer to **Step 4**.

Step 4. Navigate to Advanced > AnyConnect Client. Set Client Bypass Protocol to Enable. Click OK to Save, as shown in the image.

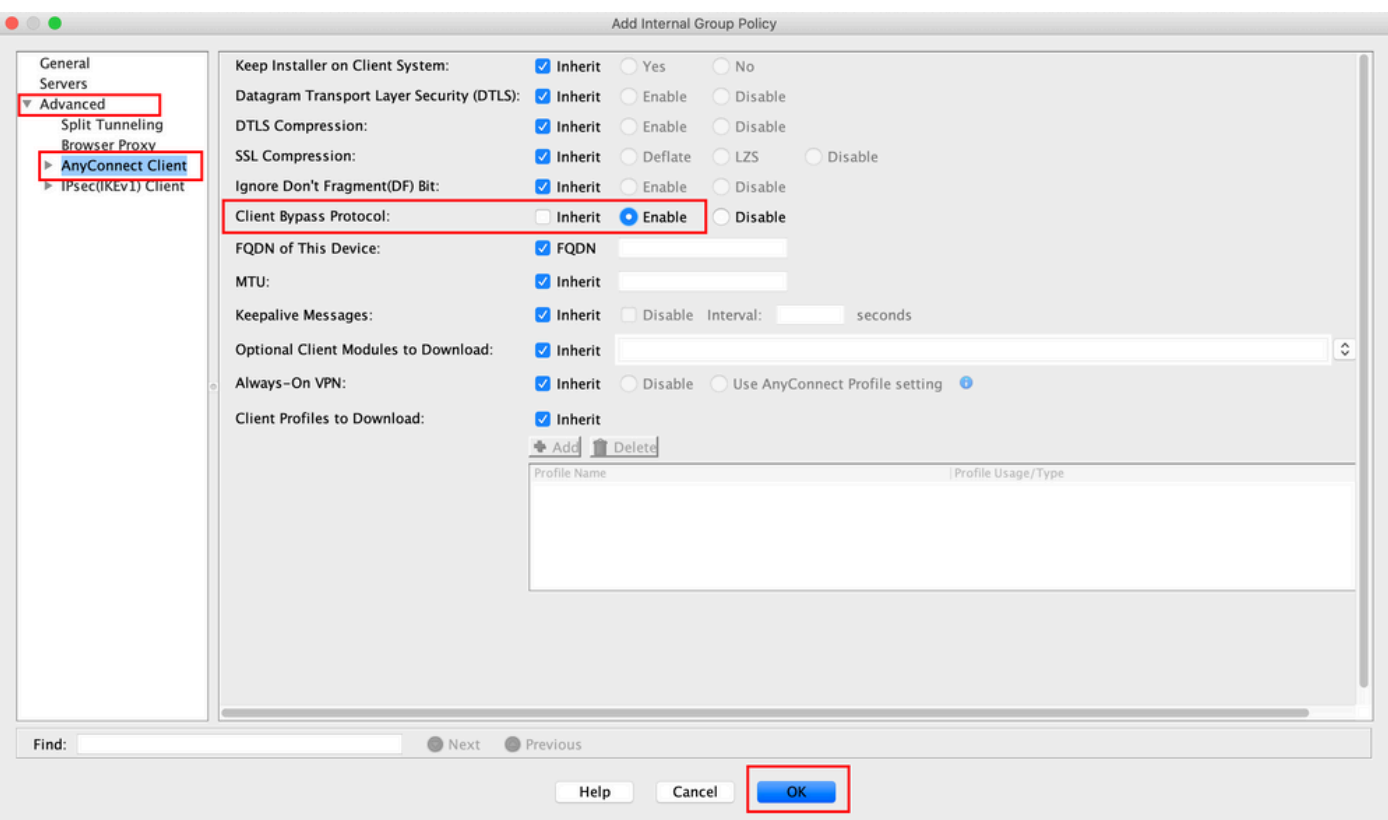

Step 5. As shown in this image, click Apply to push the configuration to the ASA.

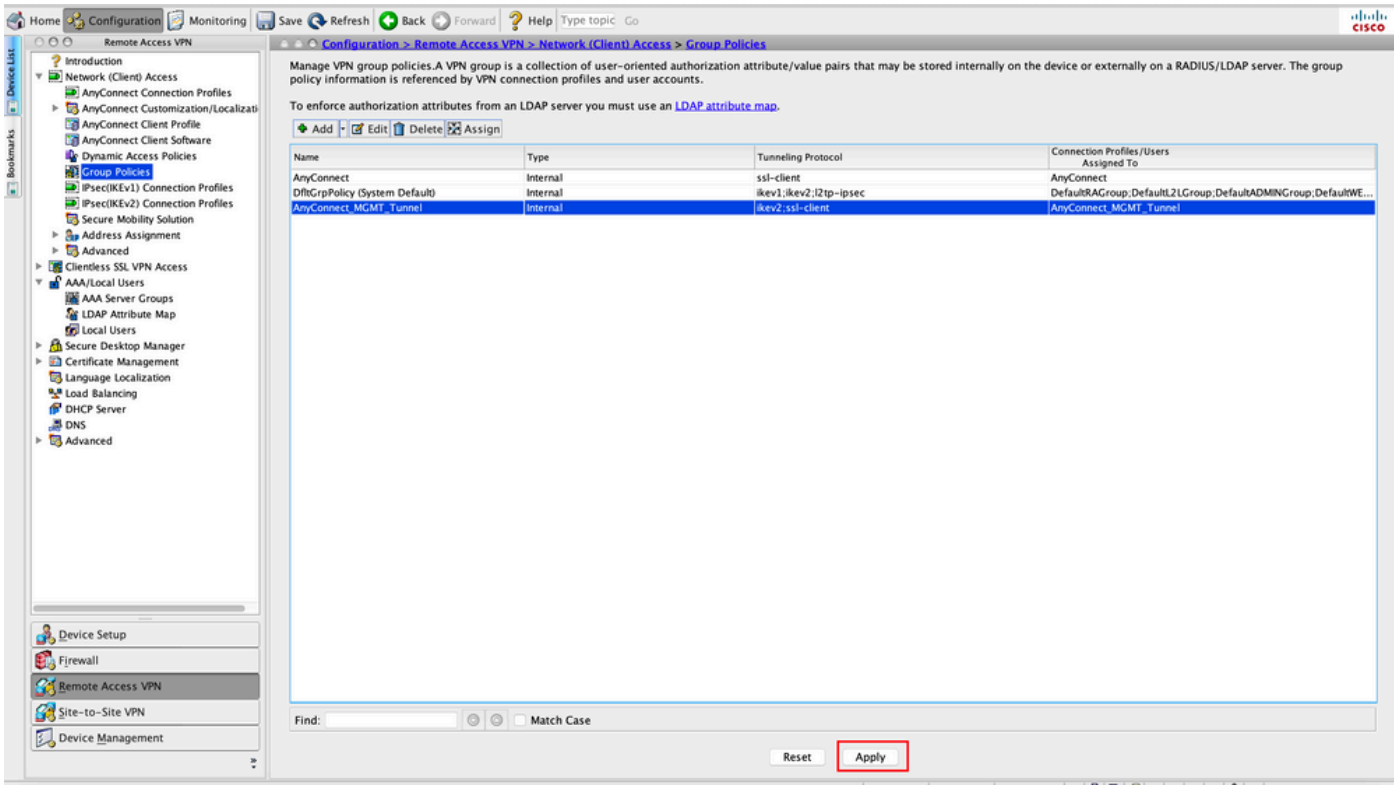

CLI Configuration for Group Policy:

```
<#root>
```
ip local pool

#### **VPN\_Pool**

 192.168.10.1-192.168.10.100 mask 255.255.255.0 ! access-list

#### **VPN-Split**

 standard permit 172.16.0.0 255.255.0.0 ! group-policy

#### **AnyConnect\_MGMT\_Tunnel**

 internal group-policy

#### **AnyConnect\_MGMT\_Tunnel**

 attributes vpn-tunnel-protocol

**ikev2 ssl-client**

```
 split-tunnel-network-list value
```
#### **VPN-Split**

```
 client-bypass-protocol enable
```

```
 address-pools value
```
**VPN\_Pool**

Step 6. Create the AnyConnect Connection Profile. Navigate to Configuration > Remote Access VPN > Network (Client) Access > AnyConnect Connection Profile. Click Add.

**Note:** It is advisable to create a new AnyConnect Connection Profile which is used for the AnyConnect Management tunnel only.

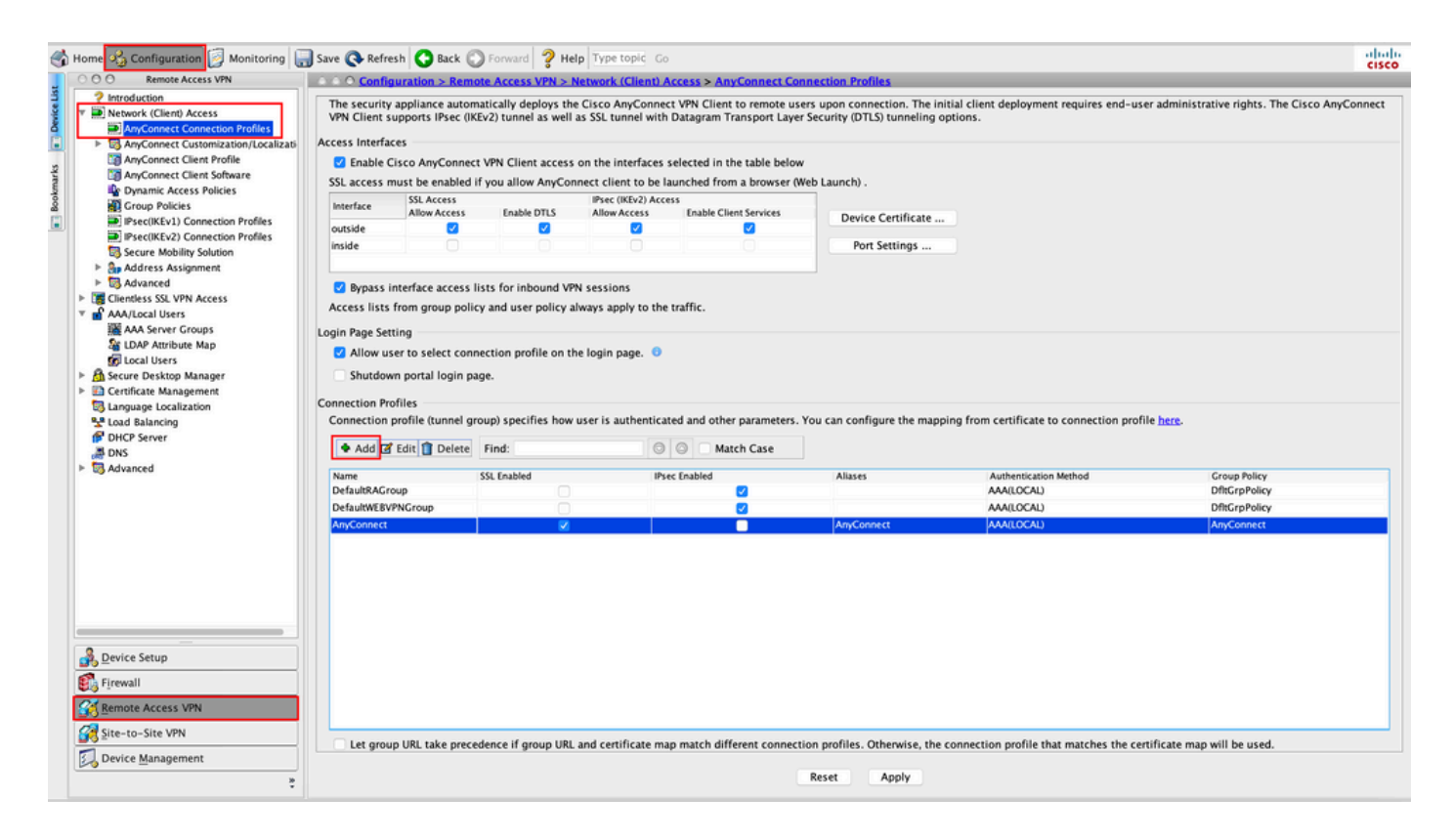

Step 7. Provide a Name for the Connection Profile, and set Authentication Method as Certificate only. Choose the Group Policy as the one created in **Step 1**.

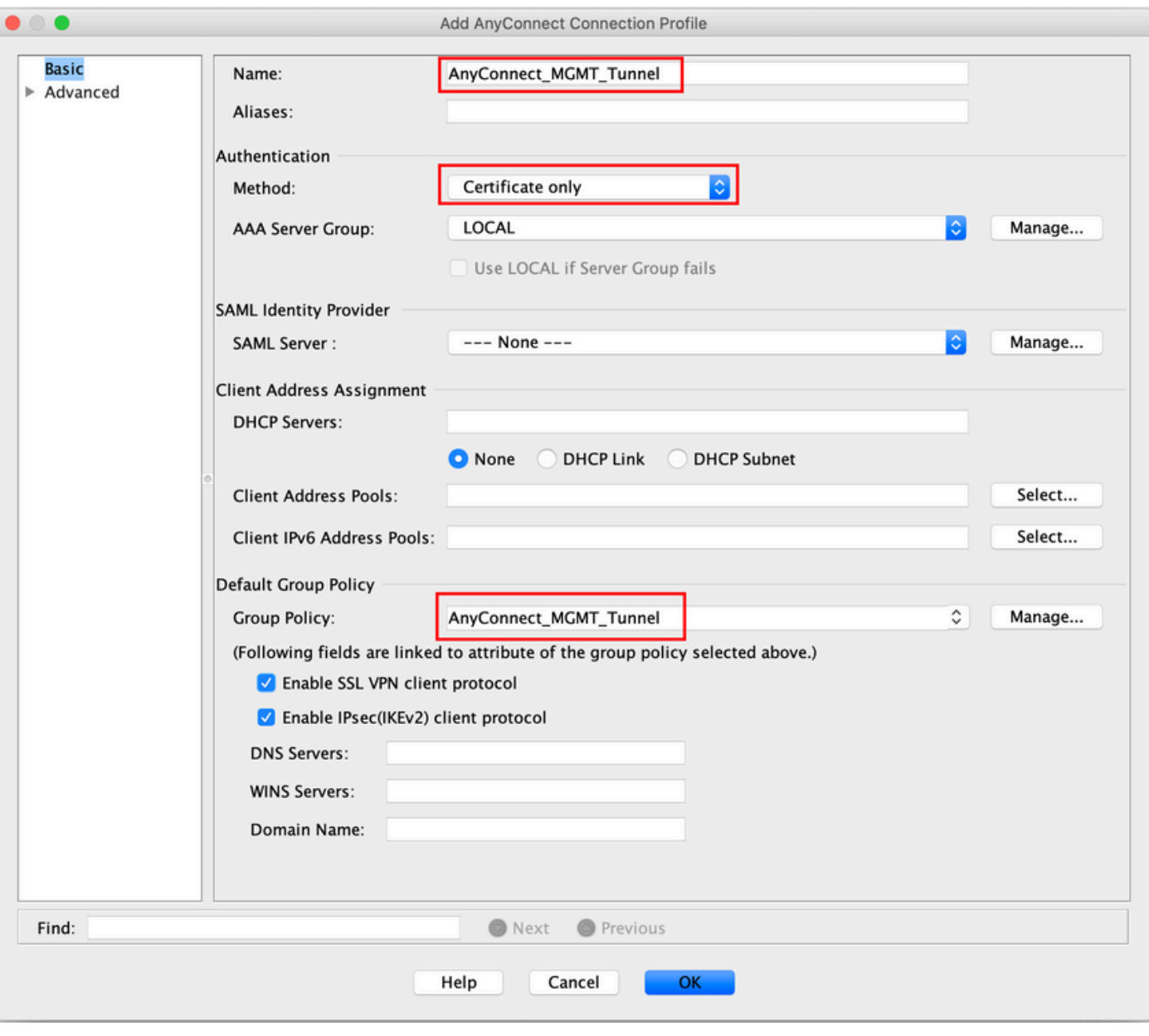

Note: Ensure that the Root certificate from Local CA is present on the ASA. Navigate to Configuration > Remote Access VPN > Certificate Management > CA Certificatesto add/view the certificate.

**Note:** Ensure that an Identity certificate issued by the same Local CA exists in the Machine Certificate Store (For Windows) and/or in System Keychain (For macOS).

Step 8. Navigate to Advanced > Group Alias/Group URL. Click Add under Group URLs and add an URL. Ensure Enabled is checked. Click OK to Save, as shown in the image.

Add AnyConnect Connection Profile

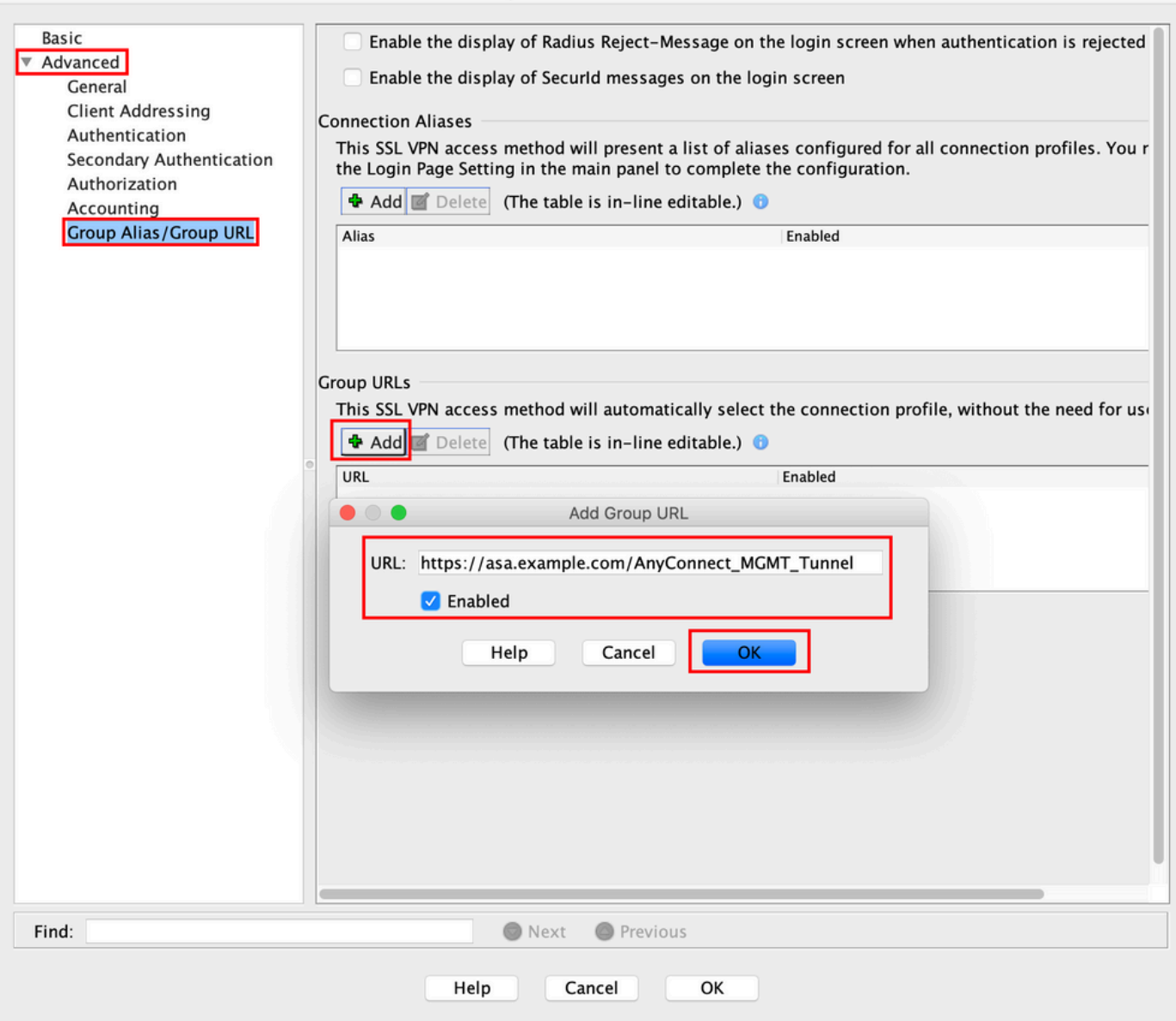

If IKEv2 is used, ensure IPsec (IKEv2) Access is enabled on the interface used for AnyConnect.

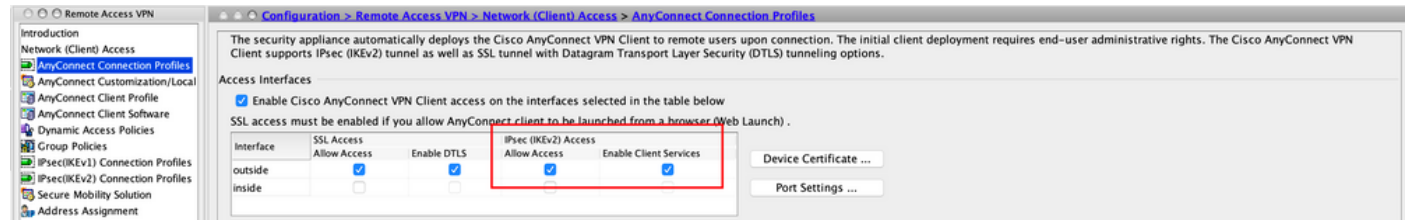

Step 9. Click Applyto push the configuration to the ASA.

 $\begin{array}{c} \bullet & \bullet & \bullet \end{array}$ 

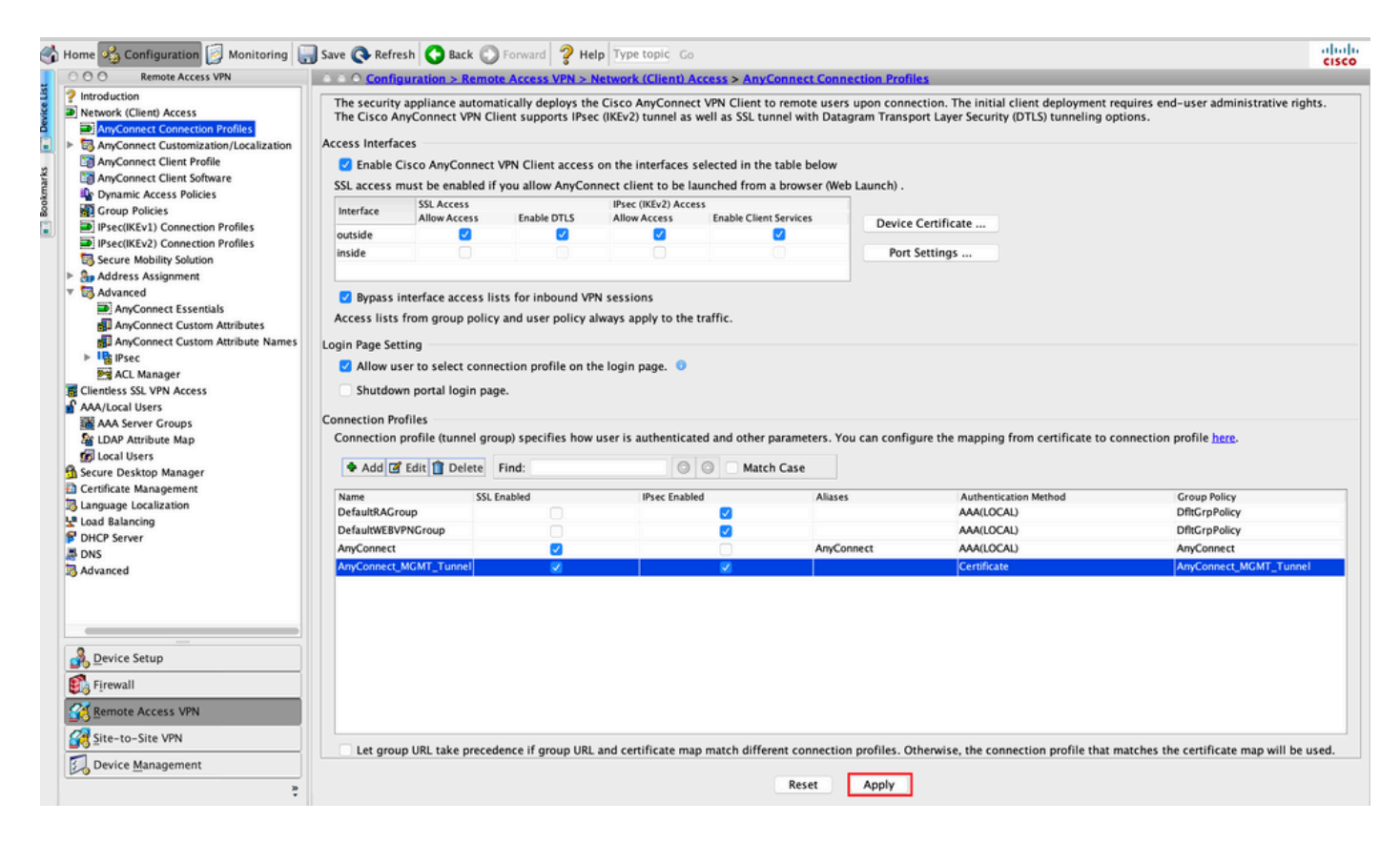

CLI configuration for connection profile (tunnel-group):

```
<#root>
tunnel-group
AnyConnect_MGMT_Tunnel
  type remote-access
tunnel-group
AnyConnect_MGMT_Tunnel
  general-attributes
 default-group-policy AnyConnect_MGMT_Tunnel
tunnel-group AnyConnect_MGMT_Tunnel webvpn-attributes
  authentication certificate
 group-url https://asa.example.com/AnyConnect_MGMT_Tunnel enable
```
Step 10. Ensure that a trusted certificate is installed on the ASA and bound to the interface used for AnyConnect connections. Navigate to Configuration > Remote Access VPN > Advanced > SSL Settings to add/view this setting.

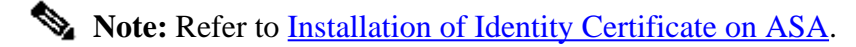

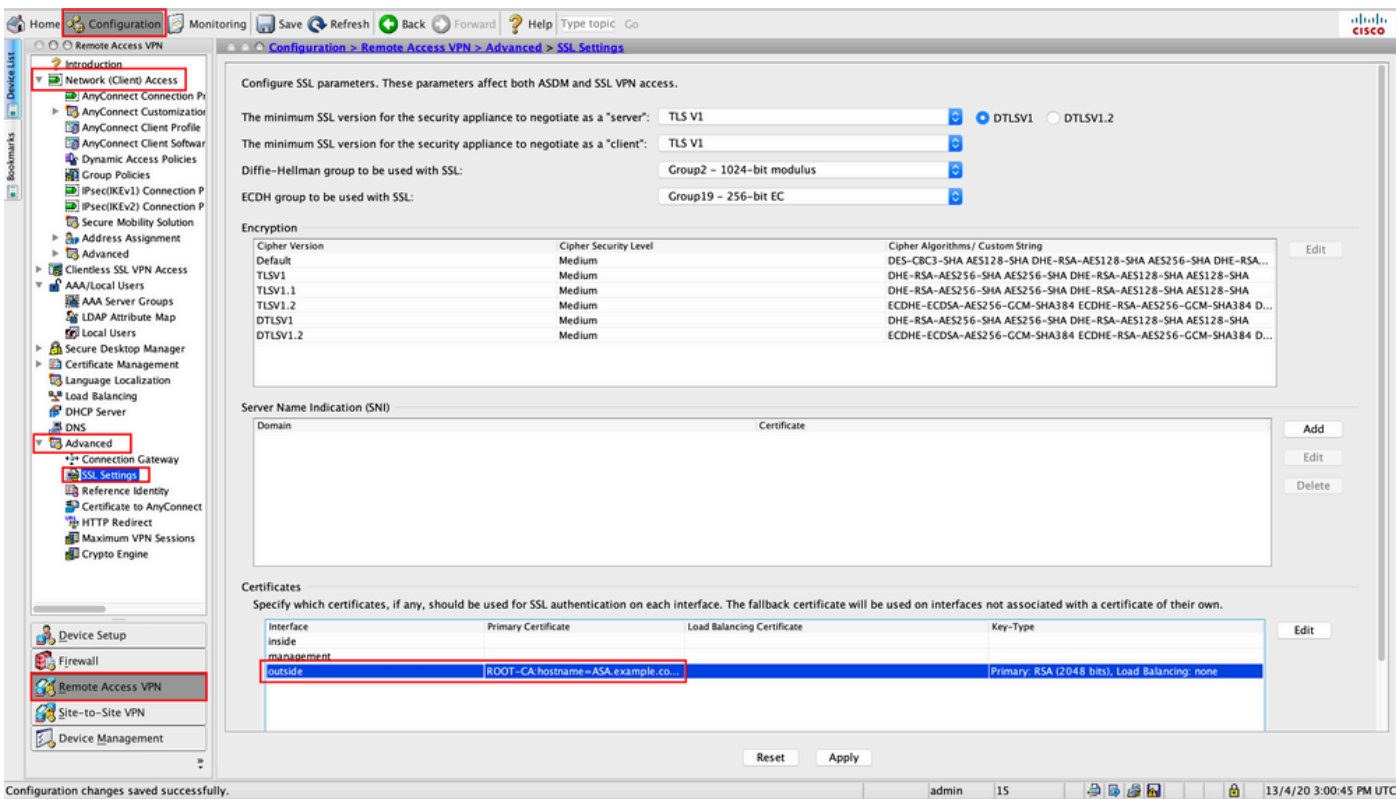

CLI Configuration for SSL Trustpoint:

<#root>

**ssl trust-point ROOT-CA outside**

### <span id="page-10-0"></span>**Creation of AnyConnect Management VPN Profile**

Step 1. Create the AnyConnect Client Profile. Navigate to Configuration > Remote Access VPN > Network (Client) Access > AnyConnect Client Profile. Click Add, as shown in the image.

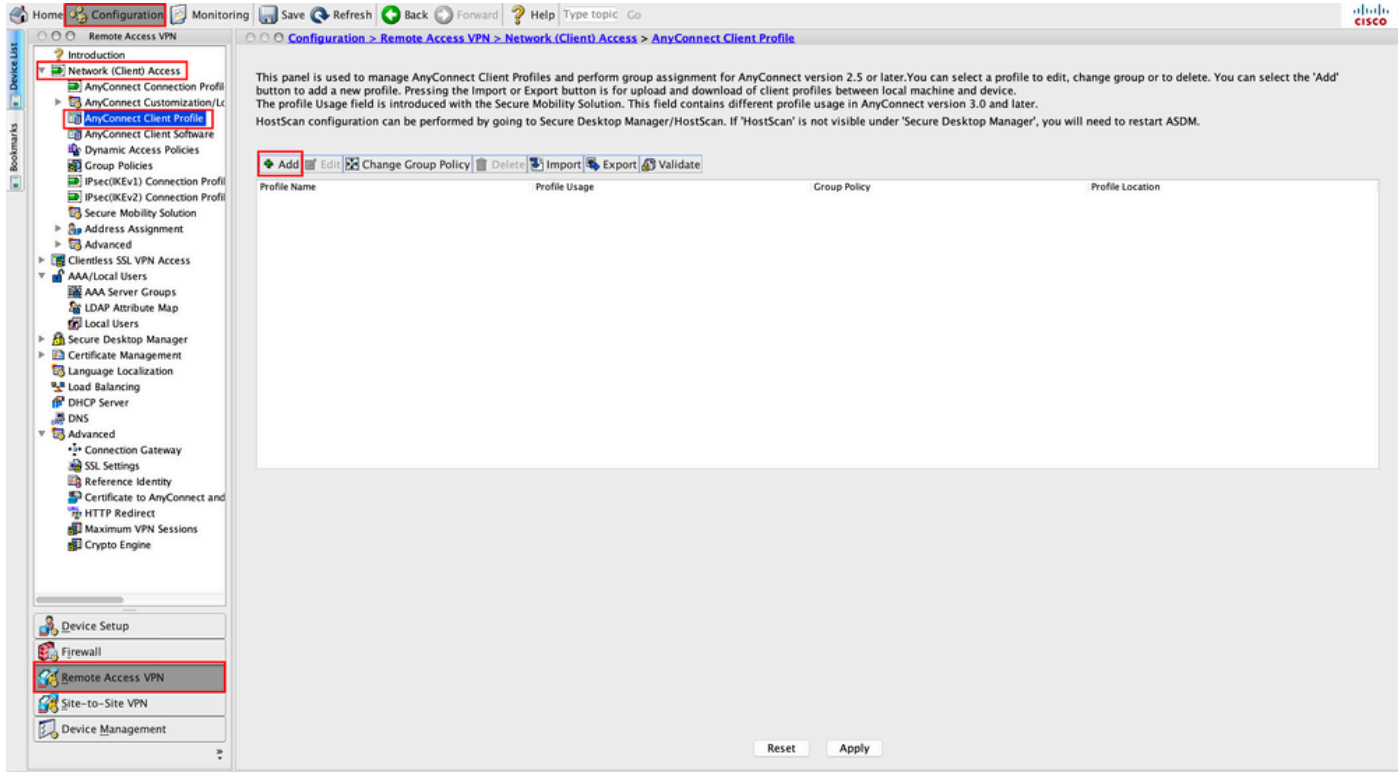

Step 2. Provide a Profile Name. Choose the Profile Usage as AnyConnect Management VPN profile. Choose the Group Policy created in <u>Step 1</u>. Click OK, as shown in the image.

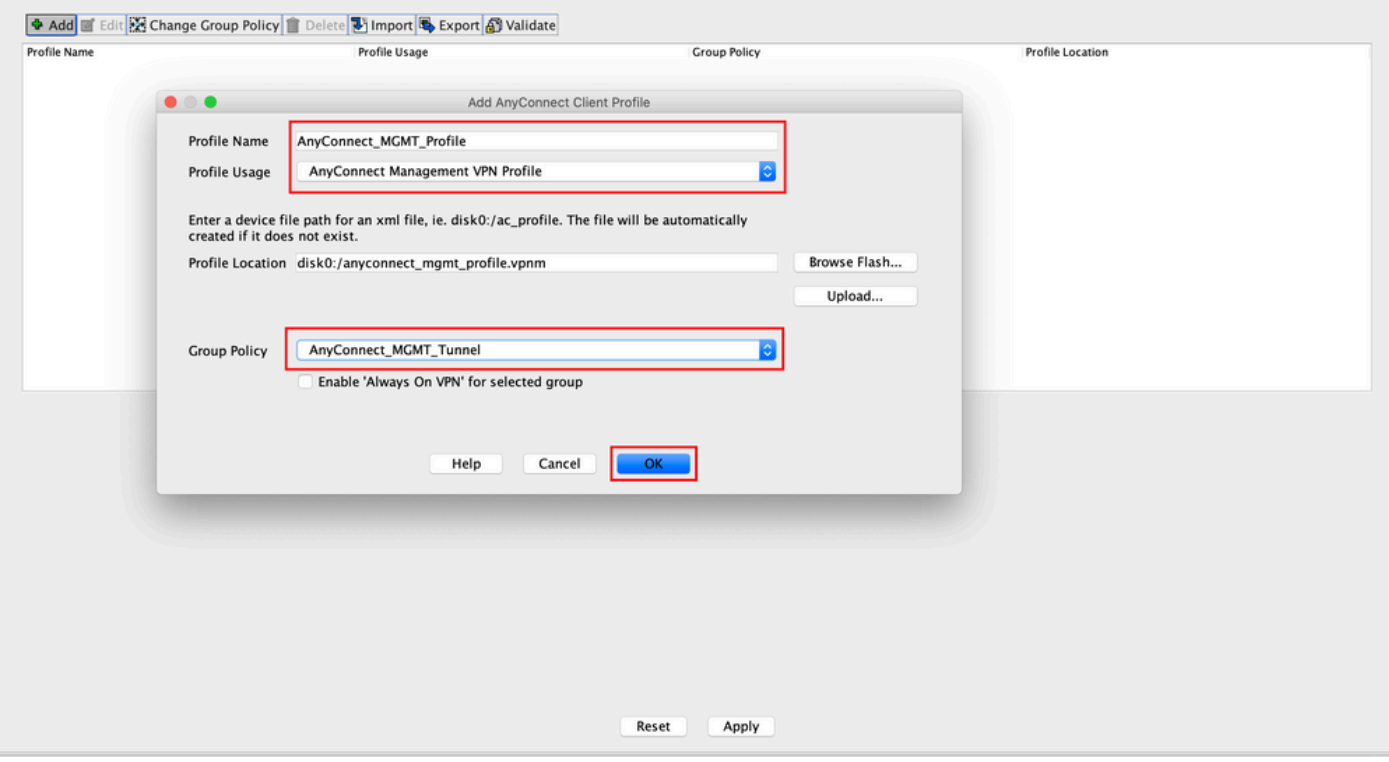

Step 3. Choose the Profile created and click **Edit**, as shown in the image.

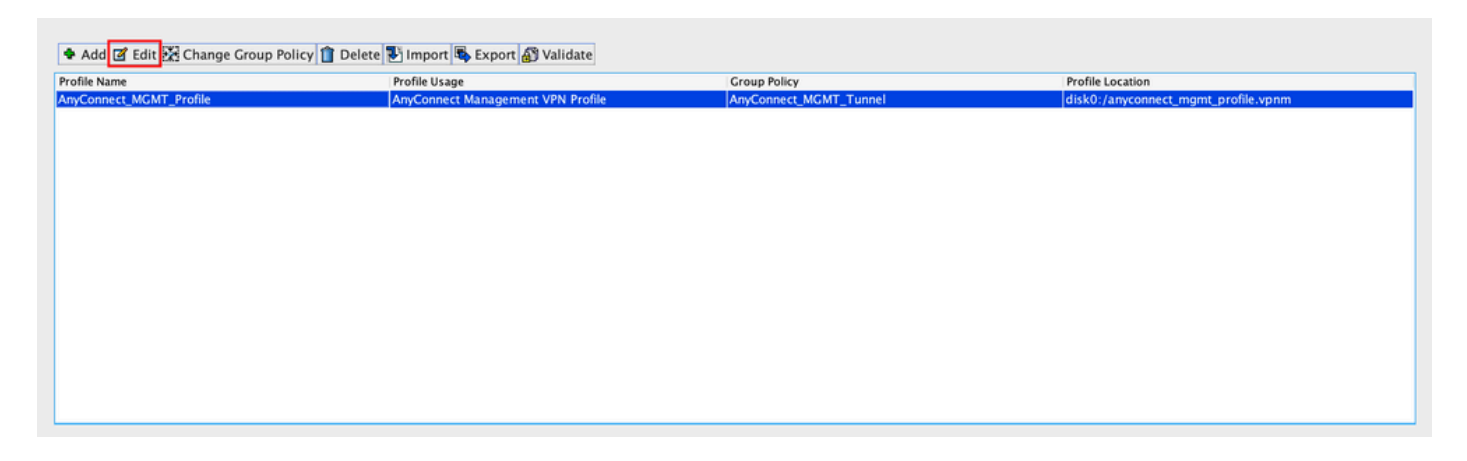

Step 4. Navigate to Server List. Click Add to add a new Server List Entry, as shown in the image.

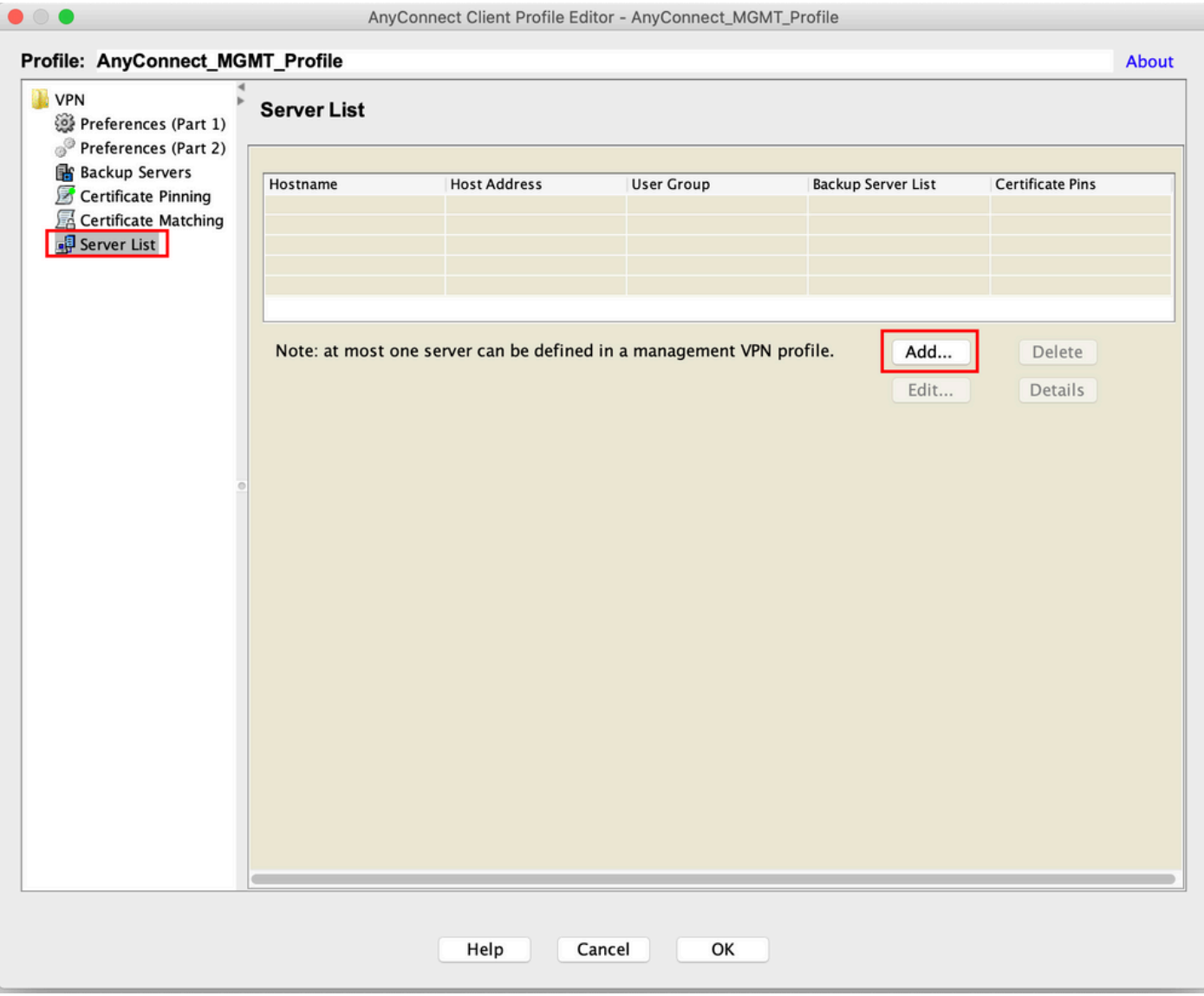

Step 5. Provide a Display Name. Add the FQDN/IP address of the ASA. Provide the User Group as the tunnel group name. Group URL is automatically populated with the FQDN and User Group. Click OK.

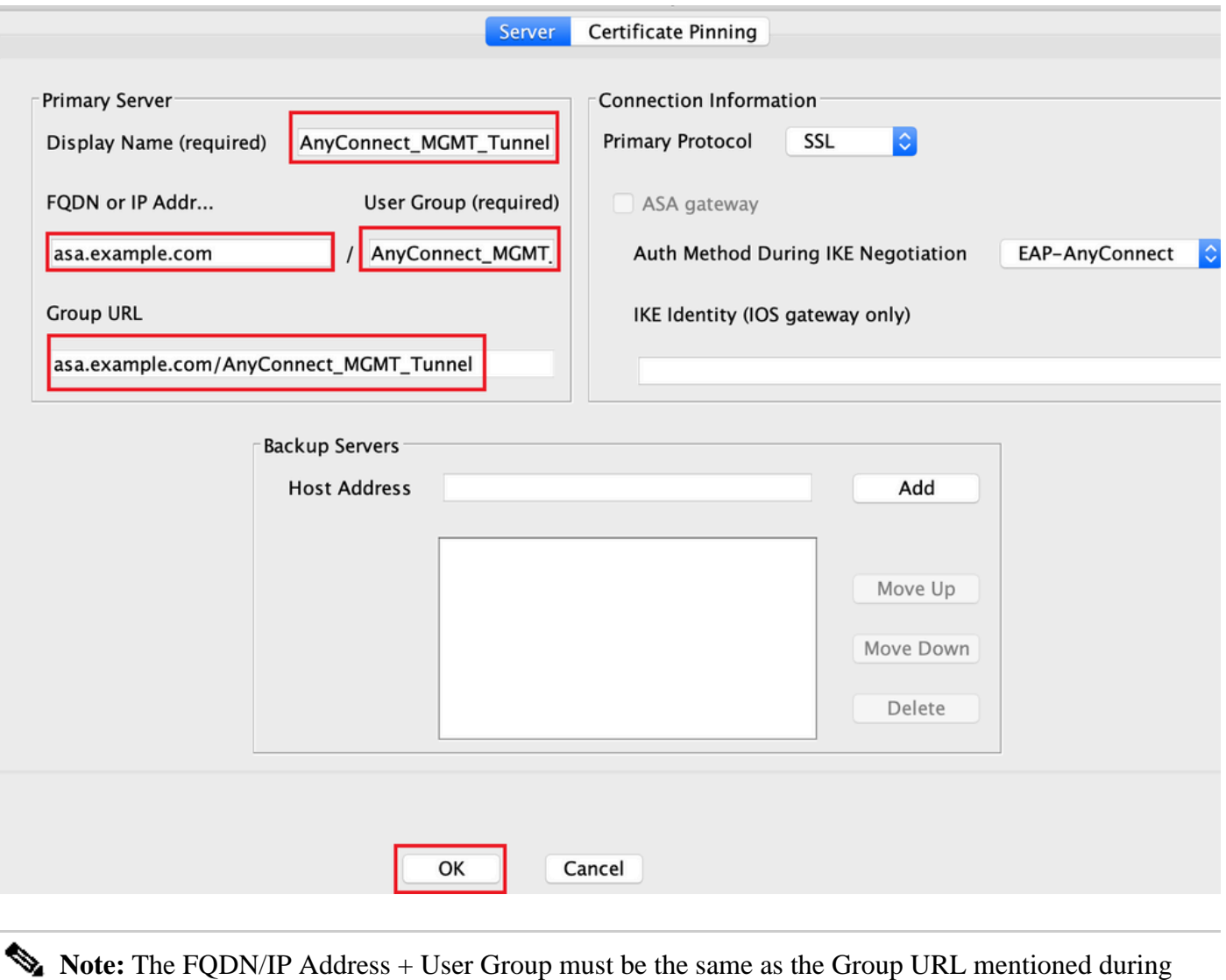

the configuration of the AnyConnect Connection Profile in Step 8.

**Note:** AnyConnect with IKEv2 as a protocol can also be used to establish Management VPN to ASA. Ensure Primary Protocol is set to IPsec in Step 5.

Step 6. As shown in the image, click OK to Save.

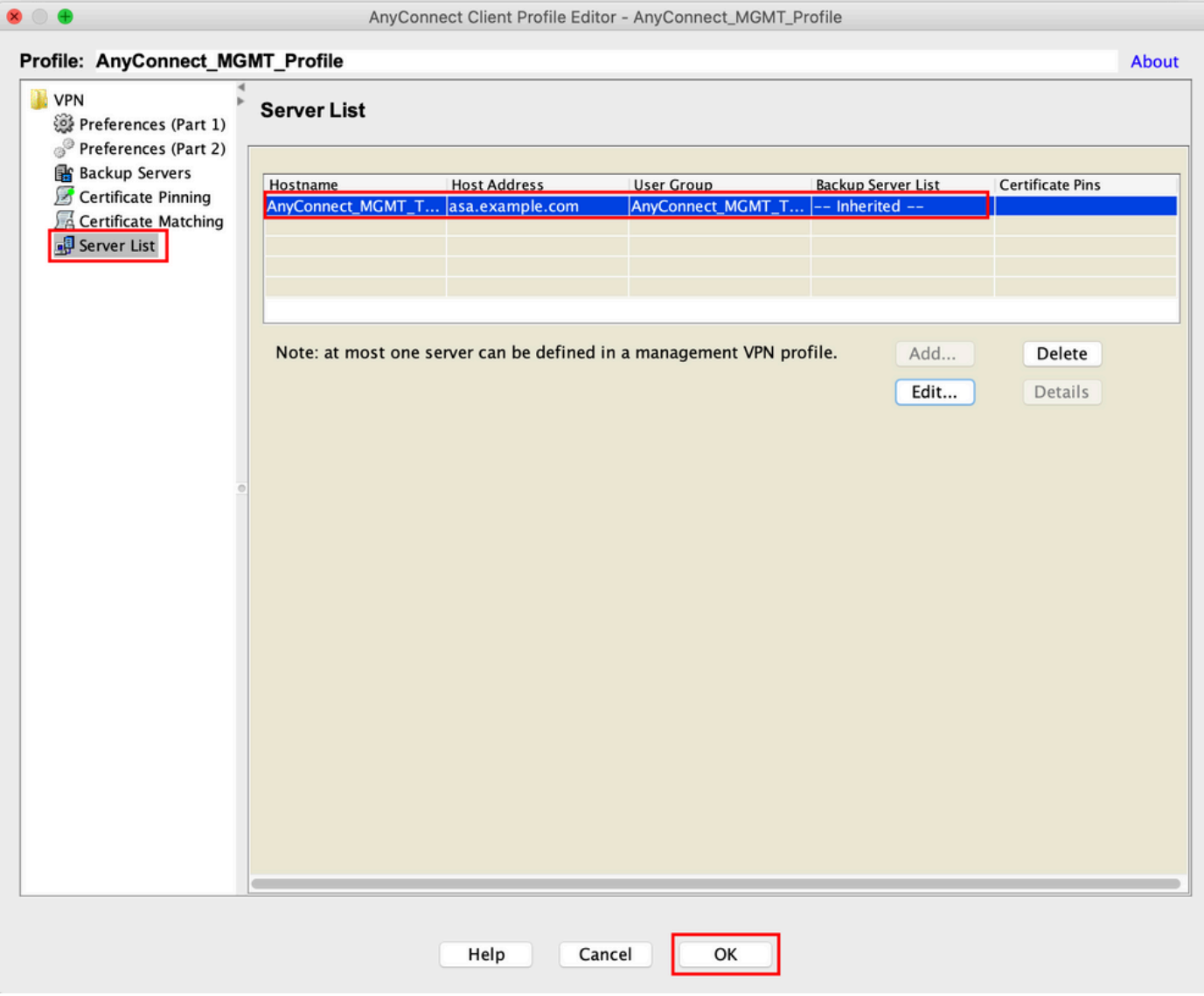

Step 7. Click Apply to push the configuration to the ASA, as shown in the image.

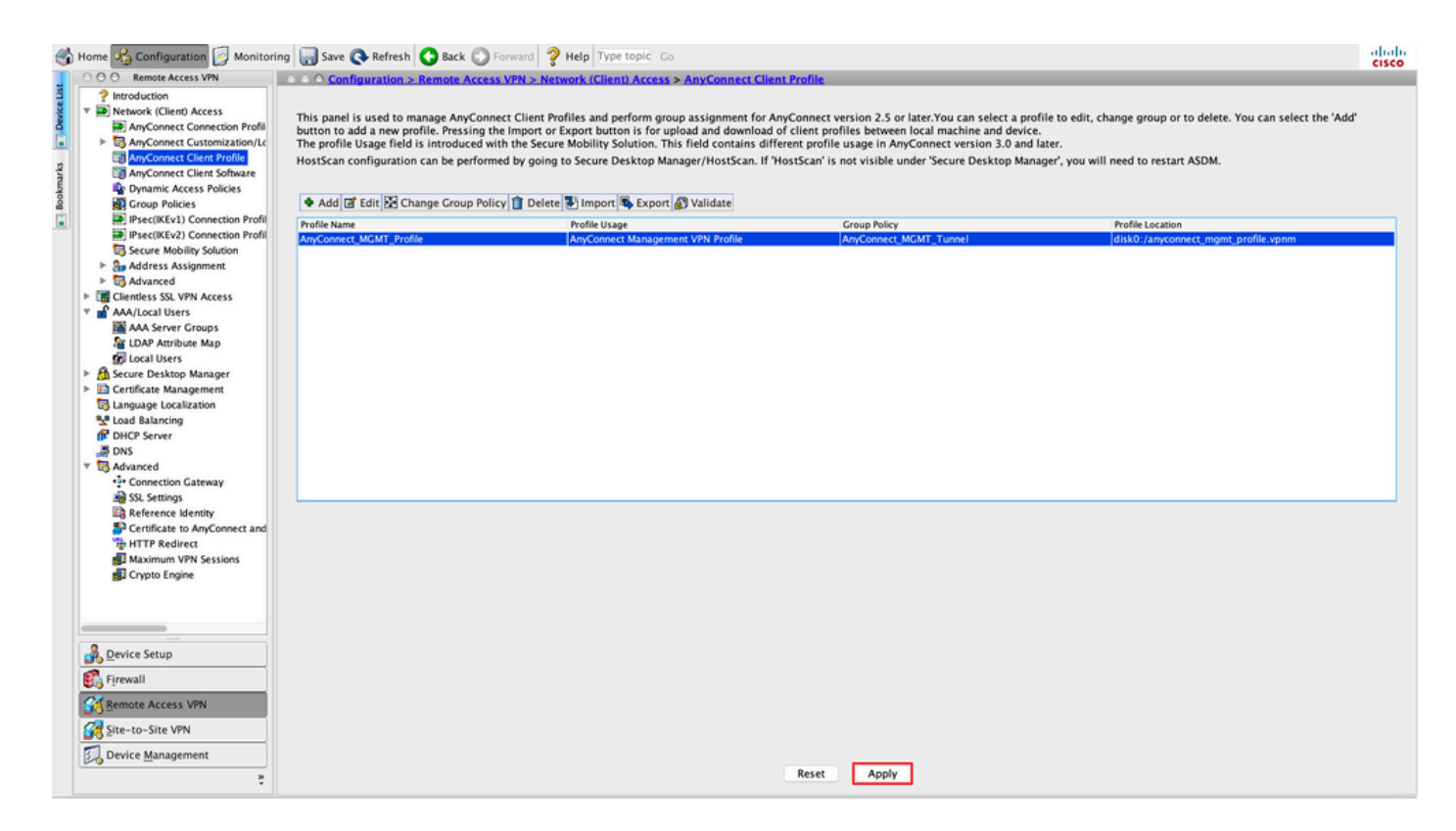

CLI Configuration after the addition of AnyConnect Management VPN Profile.

<#root>

#### **webvpn**

```
 enable outside
 hsts
   enable
   max-age 31536000
   include-sub-domains
   no preload
  no anyconnect-essentials
  anyconnect image disk0:/anyconnect-win-4.8.02045-webdeploy-k9.pkg 1
  anyconnect profiles AnyConnect_MGMT_Profile disk0:/anyconnect_mgmt_profile.vpnm
  anyconnect enable
  tunnel-group-list enable
  cache
   disable
  error-recovery disable
!
group-policy AnyConnect_MGMT_Tunnel internal
group-policy AnyConnect_MGMT_Tunnel attributes
 vpn-tunnel-protocol ikev2 ssl-client
  split-tunnel-network-list value VPN-Split
  client-bypass-protocol enable
  address-pools value VPN_Pool
```
**webvpn**

 **anyconnect profiles value AnyConnect\_MGMT\_Profile type vpn-mgmt**

#### AnyConnect Management VPN Profile on AnyConnect Client Machine:

<#root>

```
<?xml version="1.0" encoding="UTF-8"?>
<AnyConnectProfile xmlns="http://schemas.xmlsoap.org/encoding/" xmlns:xsi="http://www.w3.org/2001/XMLSc
    <ClientInitialization>
        <UseStartBeforeLogon UserControllable="false">false</UseStartBeforeLogon>
        <AutomaticCertSelection UserControllable="false">true</AutomaticCertSelection>
        <ShowPreConnectMessage>false</ShowPreConnectMessage>
        <CertificateStore>Machine</CertificateStore>
        <CertificateStoreMac>System</CertificateStoreMac>
        <CertificateStoreOverride>true</CertificateStoreOverride>
        <ProxySettings>IgnoreProxy</ProxySettings>
        <AllowLocalProxyConnections>true</AllowLocalProxyConnections>
        <AuthenticationTimeout>30</AuthenticationTimeout>
--- Output Omitted ---
        <CaptivePortalRemediationBrowserFailover>false</CaptivePortalRemediationBrowserFailover>
        <AllowManualHostInput>false</AllowManualHostInput>
    </ClientInitialization>
<ServerList>
        <HostEntry>
            <HostName>AnyConnect_MGMT_Tunnel</HostName>
            <HostAddress>asa.example.com</HostAddress>
            <UserGroup>AnyConnect_MGMT_Tunnel</UserGroup>
        </HostEntry>
</ServerList>
```
</AnyConnectProfile>

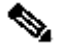

**Note:** If Trusted Network Detection (TND) is used in the User AnyConnect VPN profile, it is advisable to match the same settings in the Management VPN Profile for a consistent user experience. The management VPN tunnel is triggered based on the TND settings applied to the User VPN tunnel profile. Additionally, the TND Connect action in the management VPN profile (enforced only when the management VPN tunnel is active), always applies to the user VPN tunnel, to ensure that the management VPN tunnel is transparent to the end user.

**Note:** On any end-user PC, if the Management VPN profile has the TND settings enabled and if the user VPN profile is missing, it considers the default preferences settings for the TND (it is disabled on the default preferences in the AC client application) in place of missing user VPN profile. This mismatch can lead to unexpected/undefined behavior.

By default, TND settings are disabled in the default preferences.

To overcome the default preferences hardcoded settings in the AnyConnect Client application, the

end-user PC must have two VPN profiles, a user VPN profile & an AC Management VPN profile, and both of them must have the same TND settings.

The logic behind Management VPN tunnel connection and disconnection is that to establish a Management VPN tunnel, the AC agent uses the user VPN profile TND settings and for disconnection of the Management VPN tunnel, it checks for management VPN profile TND settings.

### <span id="page-17-0"></span>**Deployment Methods for AnyConnect Management VPN Profile**

• A successful User VPN connection is completed with the ASA Connection Profile in order to download the AnyConnect Management VPN Profile from the VPN Gateway.

**Note:** If the protocol used for the Management VPN tunnel is IKEv2, the first connection is needed to be established through SSL (In order to download the AnyConnect Management VPN profile from the ASA).

• The AnyConnect Management VPN Profile can be manually uploaded to the client machines either through a GPO push or by manual installation (Ensure the name of the profile is VpnMgmtTunProfile.xml).

Location of Folder where the profile needs to be added: Windows: C:\ProgramData\Cisco\Cisco AnyConnect Secure Mobility Client\Profile\MgmtTun macOS: /opt/cisco/anyconnect/profile/mgmttun/

### <span id="page-17-1"></span>**(Optional) Configure a Custom Attribute to Support Tunnel-All Configuration**

Management VPN tunnel requires a split that includes tunneling configuration, by default, to avoid an impact on the user-initiated network communication. This can be overridden when you configure the custom attribute in the group policy used by the management tunnel connection.

Step 1. Navigate toConfiguration > Remote Access VPN > Network (Client) Access > Advanced > AnyConnect Custom Attributes. Click Add, as shown in the image.

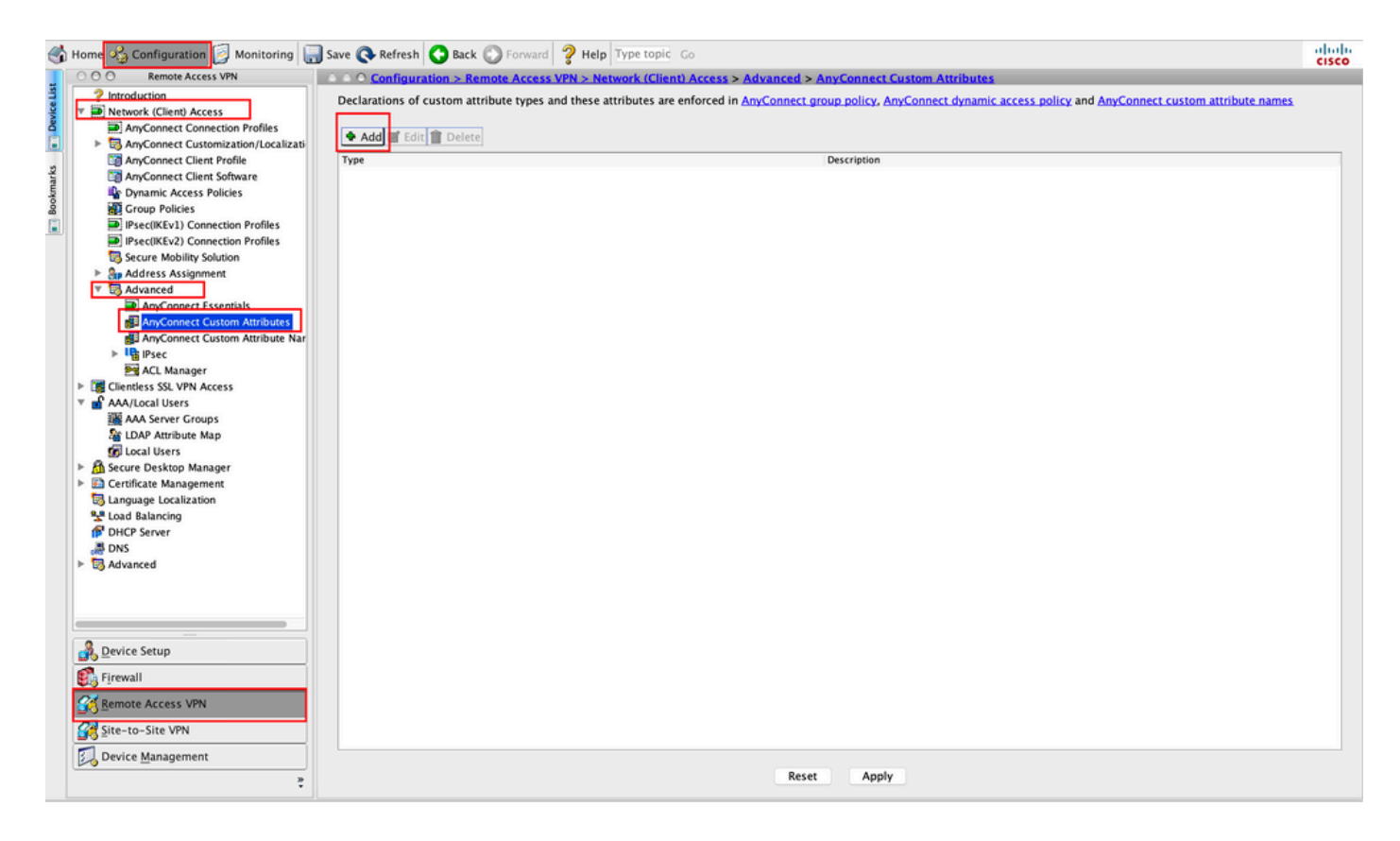

Step 2. Set the custom attribute Type to ManagementTunnelAllAllowed and provide a Description. Click OK, as shown in the image.

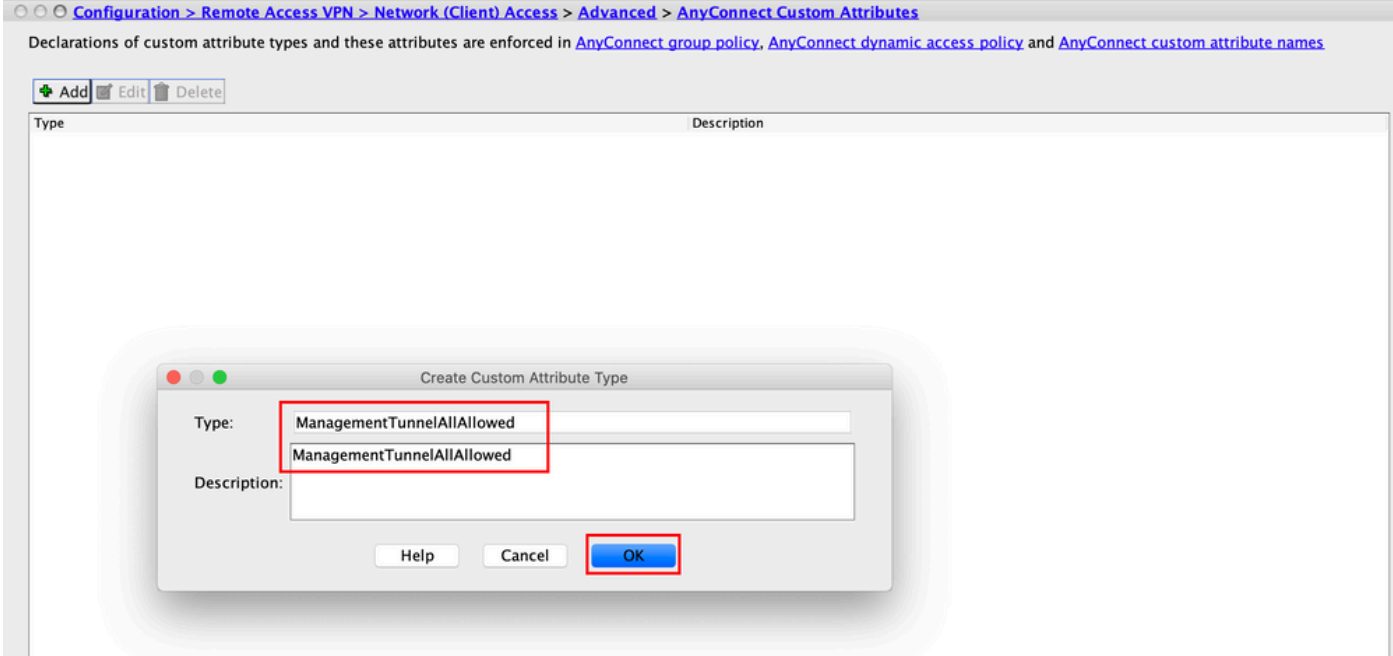

Step 3. Navigate to Configuration > Remote Access VPN > Network (Client) Access > Advanced > AnyConnect Custom Attribute Names**.** Click Add, as shown in the image.

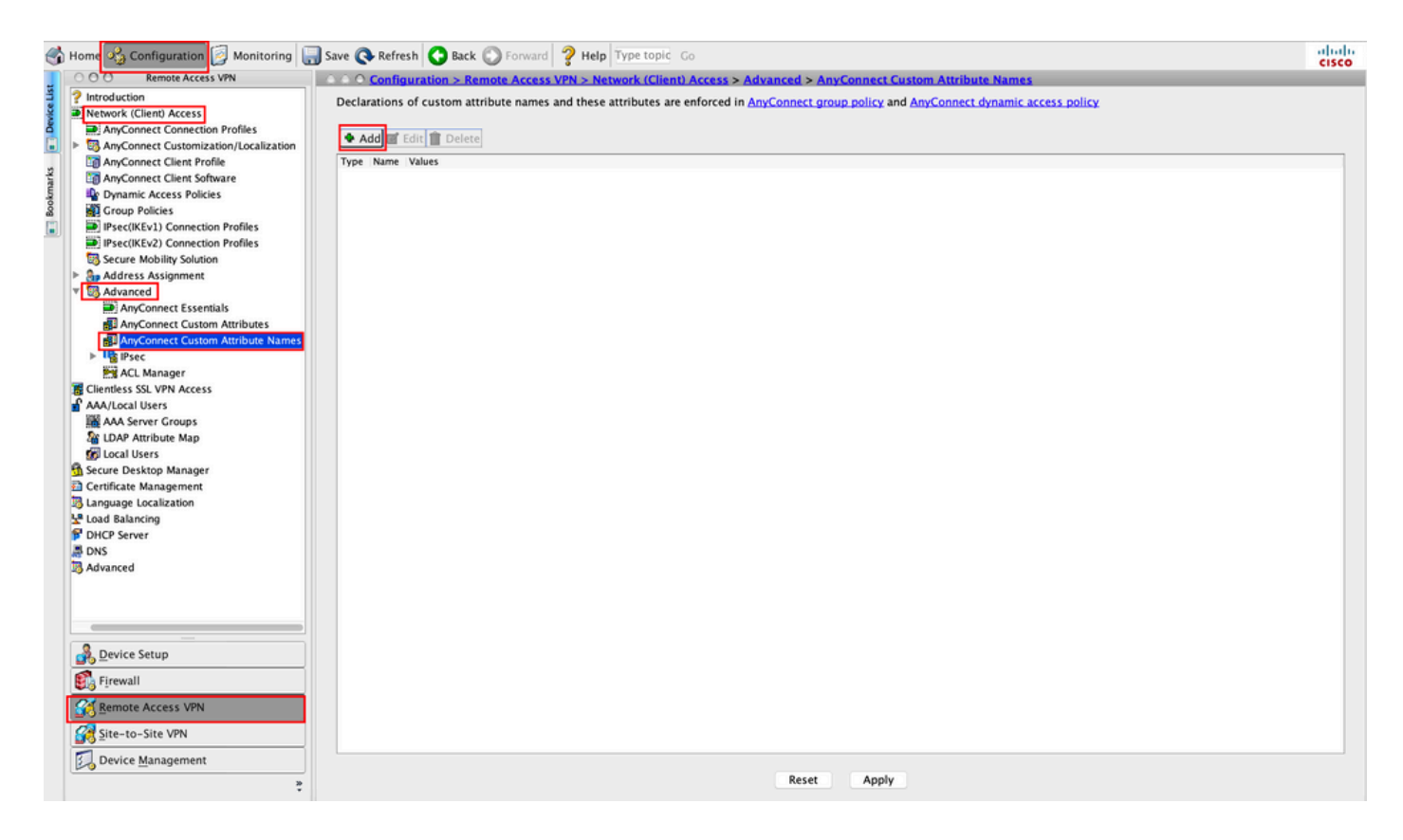

Step 4. Choose the Type as ManagementTunnelAllAllowed **.** Set the Name as true. Click Addto provide a custom attribute value, as shown in the image.

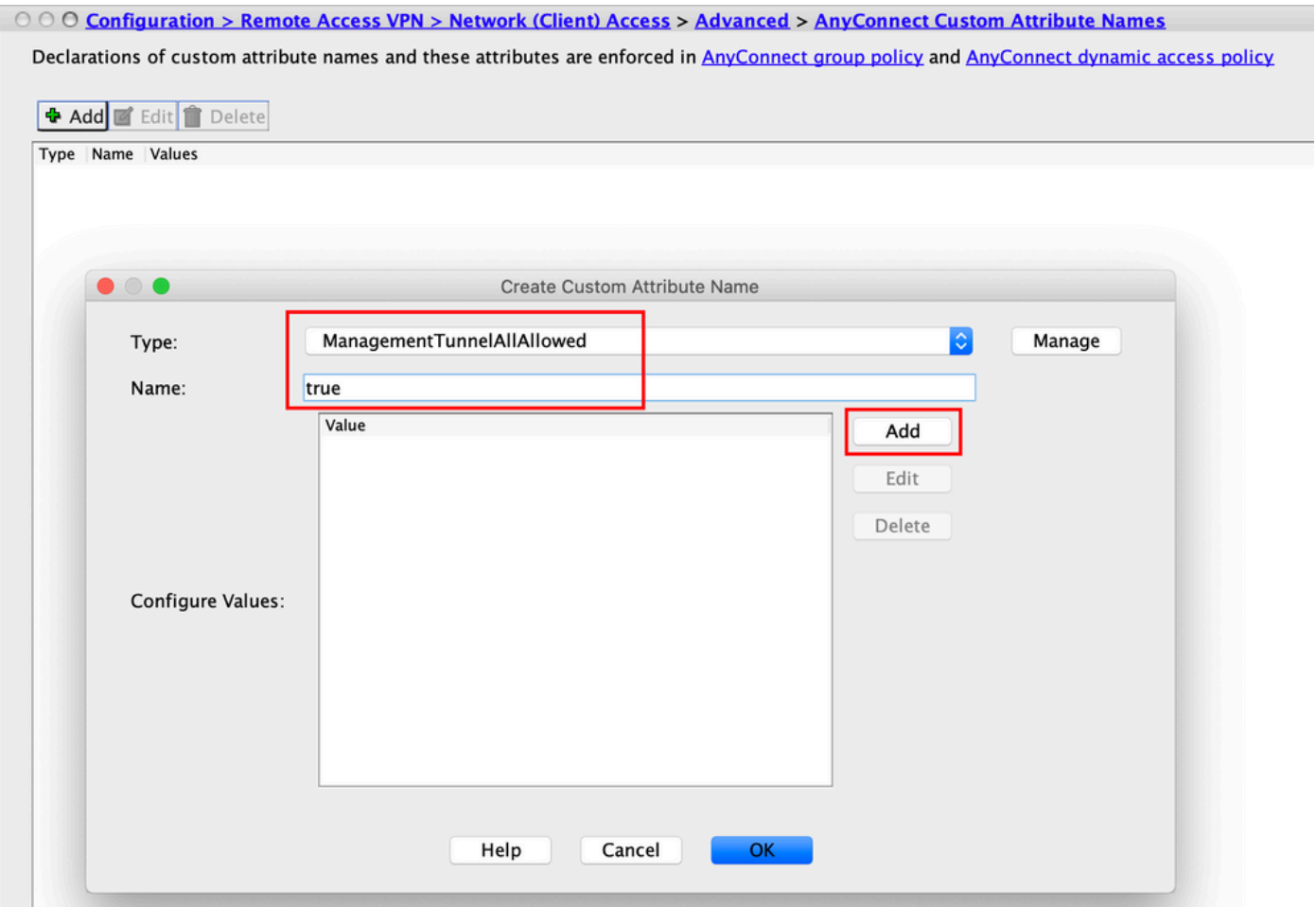

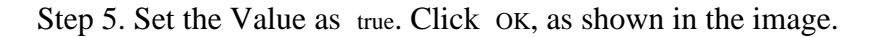

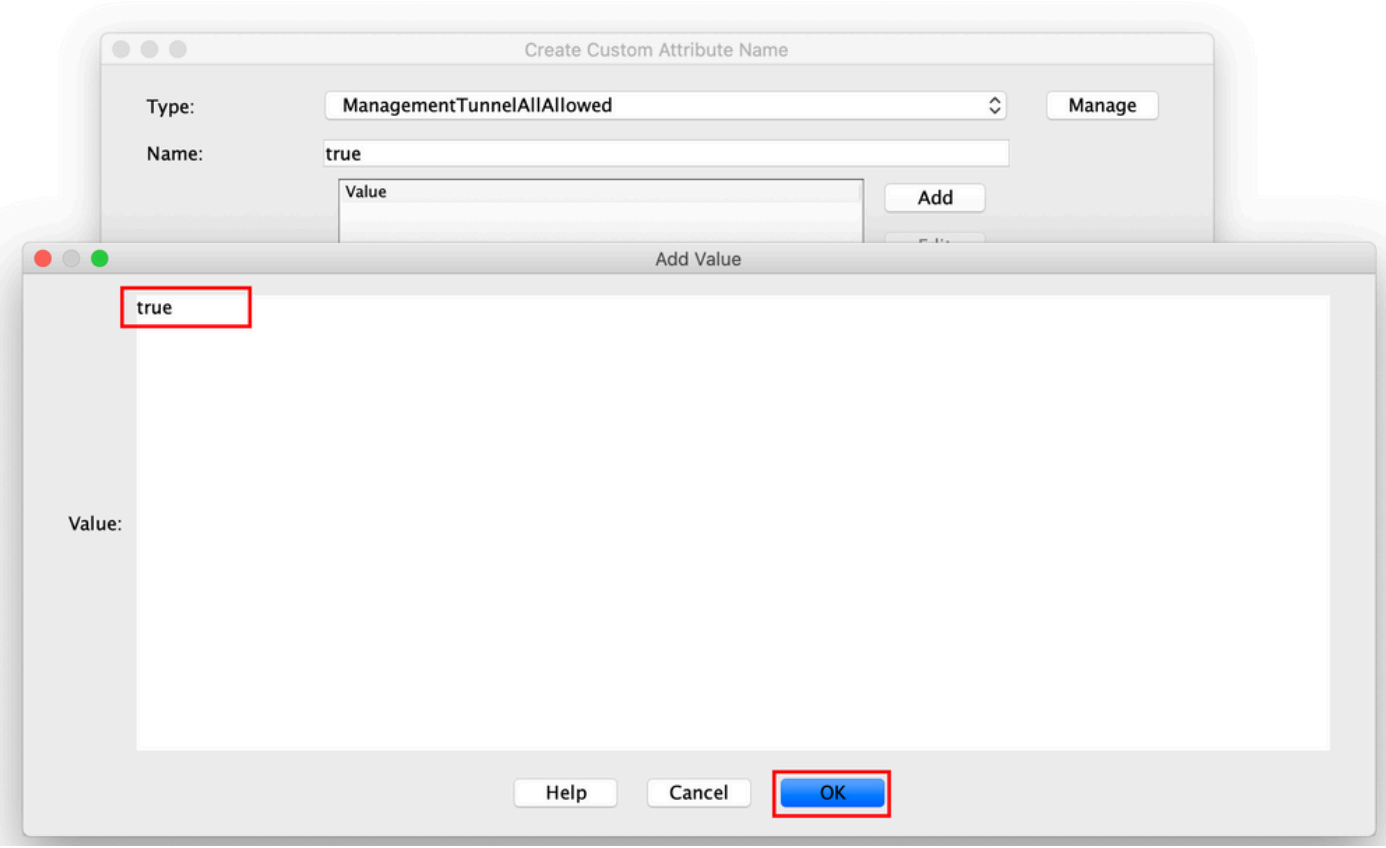

Step 6. Navigate to Configuration > Remote Access VPN > Network (Client) Access > Group Policies. Choose the Group Policy. Click **Edit** , as shown in the image.

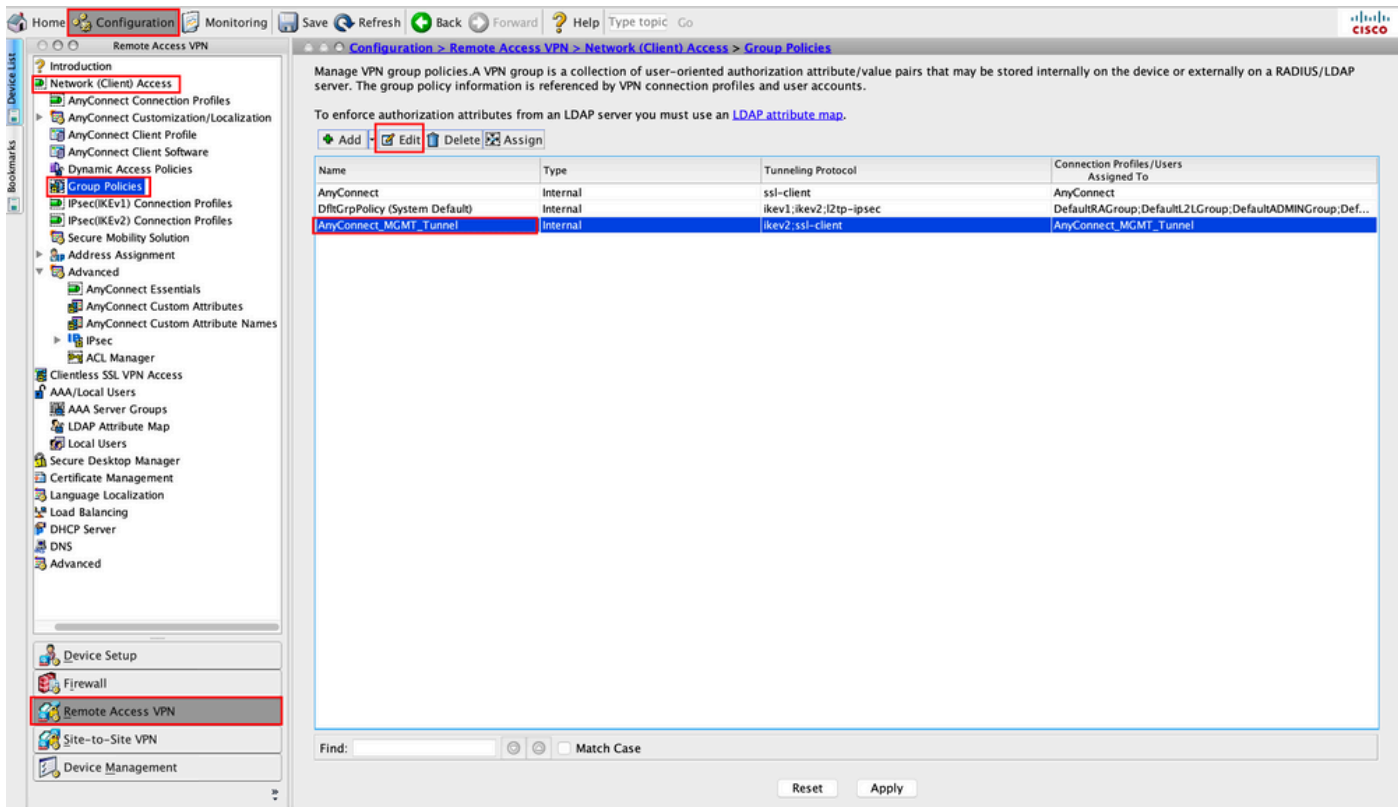

Step 7. As shown in this image, navigate to Advanced > Split Tunneling. Configure the Policy as Tunnel All Networks.

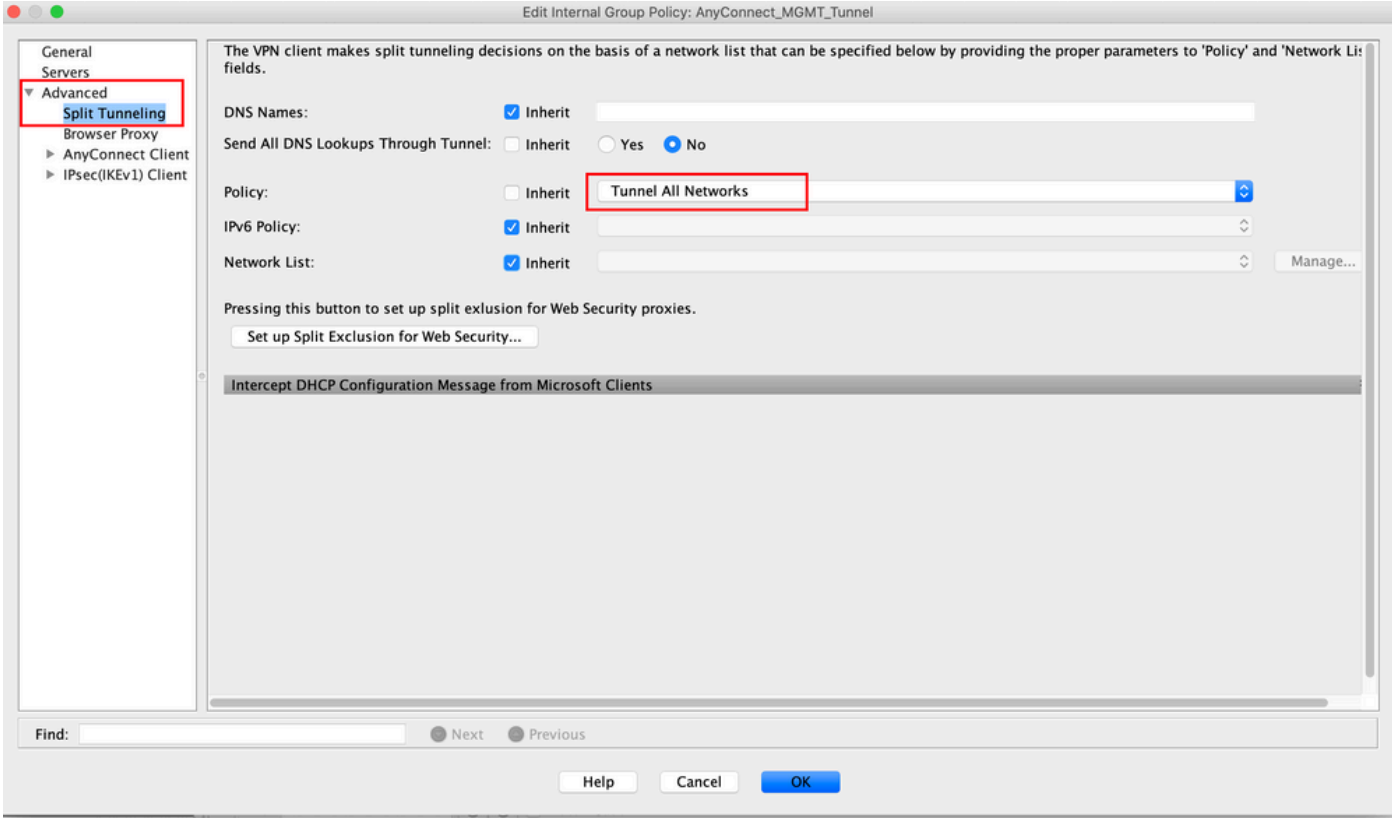

Step 8. Navigate to Advanced > Anyconnect Client > Custom Attributes. Click Add, as shown in the image.

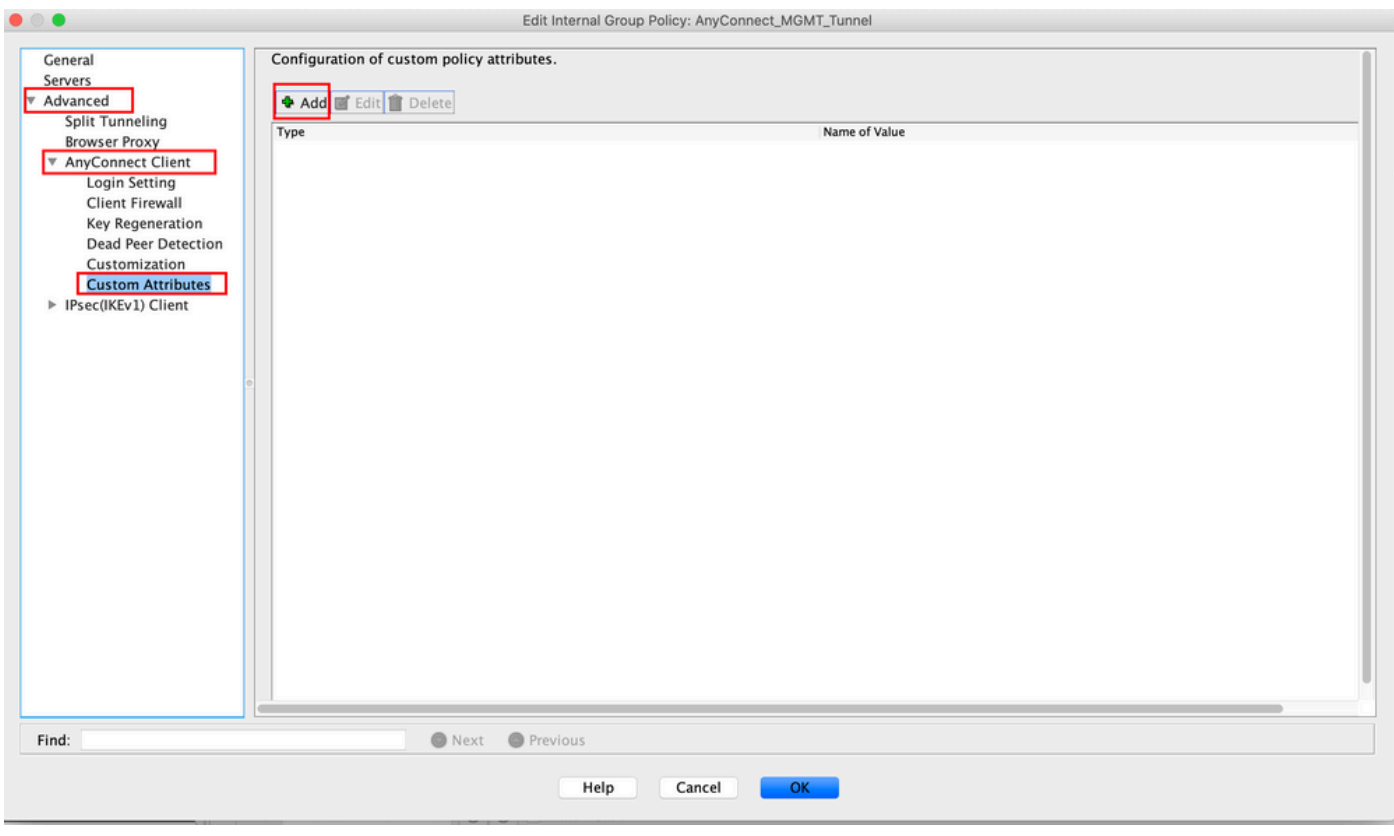

Step 9. Choose the Attribute type as ManagementTunnelAllAllowed and choose the Value as true. Click OK, as shown in the image.

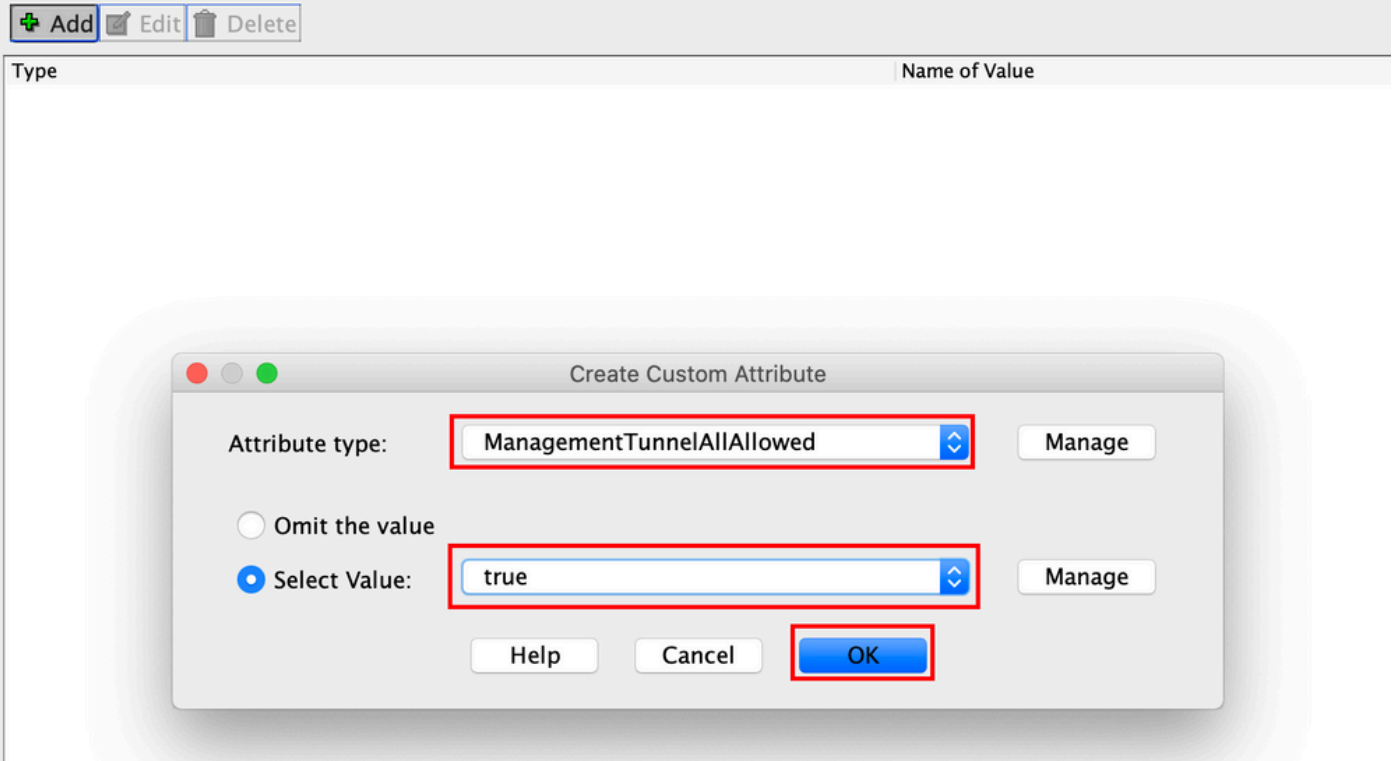

Step 10. Click Apply to push the configuration to the ASA, as shown in the image.

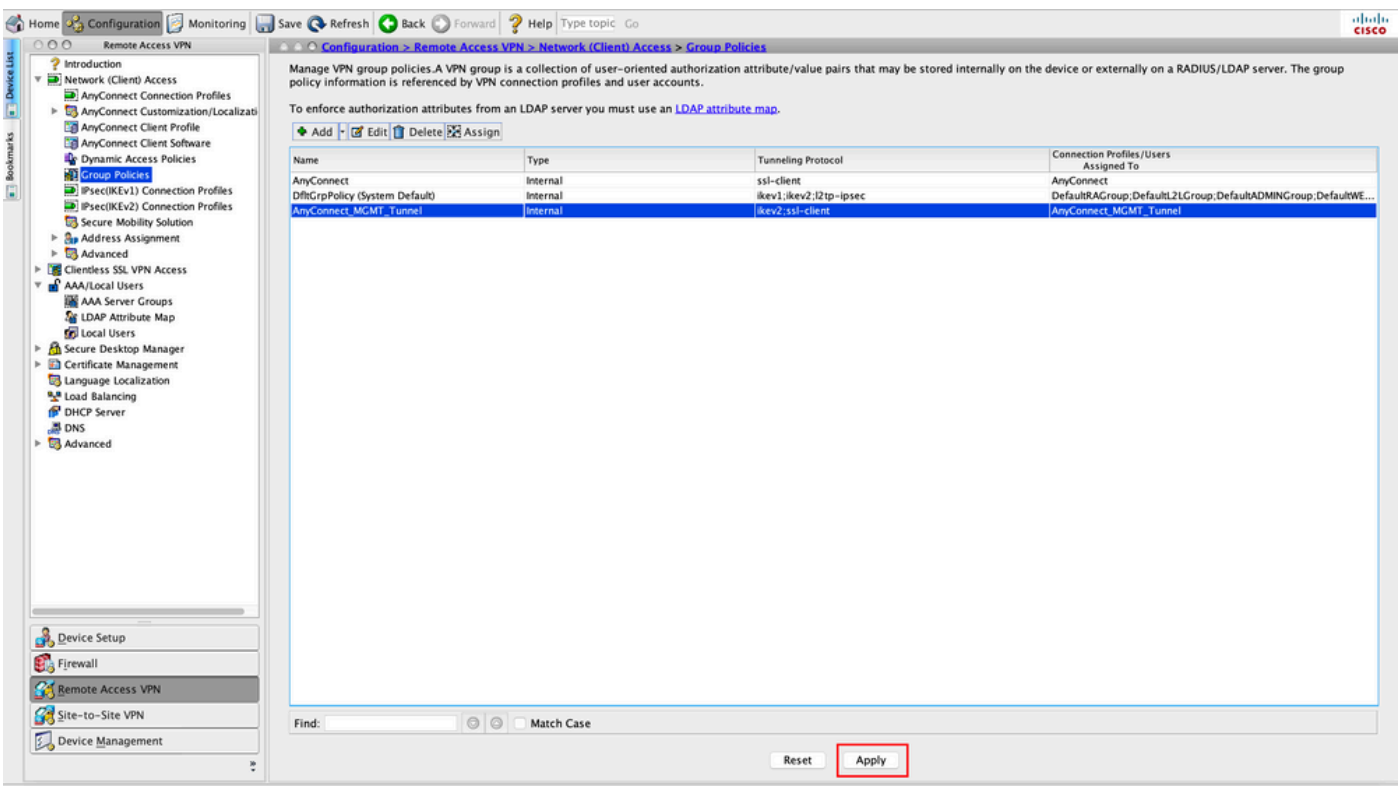

CLI Configuration after the ManagementTunnelAllAllowed Custom Attribute is added:

<#root>

**webvpn**

enable outside

 **anyconnect-custom-attr ManagementTunnelAllAllowed description ManagementTunnelAllAllowed**

```
 hsts
   enable
  max-age 31536000
   include-sub-domains
   no preload
  no anyconnect-essentials
  anyconnect image disk0:/anyconnect-win-4.8.02045-webdeploy-k9.pkg 1
 anyconnect profiles AnyConnect_MGMT_Profile disk0:/anyconnect_mgmt_profile.vpnm
  anyconnect enable
 tunnel-group-list enable
  cache
   disable
  error-recovery disable
!
anyconnect-custom-data ManagementTunnelAllAllowed true true
!
group-policy AnyConnect_MGMT_Tunnel internal
group-policy AnyConnect_MGMT_Tunnel attributes
 vpn-tunnel-protocol ikev2 ssl-client
 split-tunnel-policy tunnelall
  client-bypass-protocol enable
  address-pools value VPN_Pool
 anyconnect-custom ManagementTunnelAllAllowed value true
 webvpn
```
 **anyconnect profiles value AnyConnect\_MGMT\_Profile type vpn-mgmt**

## <span id="page-23-0"></span>**Verify**

Verify the Management VPN tunnel connection on ASA CLI with the show vpn-sessiondb detail anyconnect command.

<#root> ASA# **show vpn-sessiondb detail anyconnect** Session Type: AnyConnect Detailed Username : **vpnuser** Index : 10 Assigned IP :

**192.168.10.1** Public IP : 10.65.84.175 Protocol : **AnyConnect-Parent SSL-Tunnel DTLS-Tunnel** License : AnyConnect Premium Encryption : AnyConnect-Parent: (1)none SSL-Tunnel: (1)AES-GCM-256 DTLS-Tunnel: (1)AES-GCM-256 Hashing : AnyConnect-Parent: (1)none SSL-Tunnel: (1)SHA384 DTLS-Tunnel: (1)SHA384 Bytes Tx : 17238 Bytes Rx : 1988 Pkts Tx : 12 Pkts Rx : 13 Pkts Tx Drop : 0 Pkts Rx Drop : 0 **Group Policy : AnyConnect\_MGMT\_Tunnel Tunnel Group : AnyConnect\_MGMT\_Tunnel** Login Time : 01:23:55 UTC Tue Apr 14 2020 Duration : 0h:11m:36s Inactivity : 0h:00m:00s VLAN Mapping : N/A VLAN VLAN : none Audt Sess ID : c0a801010000a0005e9510ab Security Grp : none AnyConnect-Parent Tunnels: 1 SSL-Tunnel Tunnels: 1 DTLS-Tunnel Tunnels: 1 --- Output Omitted --- **DTLS-Tunnel:** Tunnel ID : 10.3 Assigned IP : 192.168.10.1 Public IP : 10.65.84.175 Encryption : AES-GCM-256 Hashing : SHA384 Ciphersuite : ECDHE-ECDSA-AES256-GCM-SHA384 Encapsulation: DTLSv1.2 UDP Src Port : 57053 UDP Dst Port : 443 **Auth Mode : Certificate** Idle Time Out: 30 Minutes Idle TO Left : 18 Minutes Client OS : Windows Client Type : DTLS VPN Client Client Ver : Cisco AnyConnect VPN Agent for Windows 4.8.03036 Bytes Tx : 17238 Bytes Rx : 1988 Pkts Tx : 12 Pkts Rx : 13 Pkts Tx Drop : 0 Pkts Rx Drop : 0

Verify the Management VPN tunnel connection on ASDM.

Navigate to **Monitoring > VPN > VPN Statistics > Sessions** . Filter By **AnyConnect Client** to see the client session.

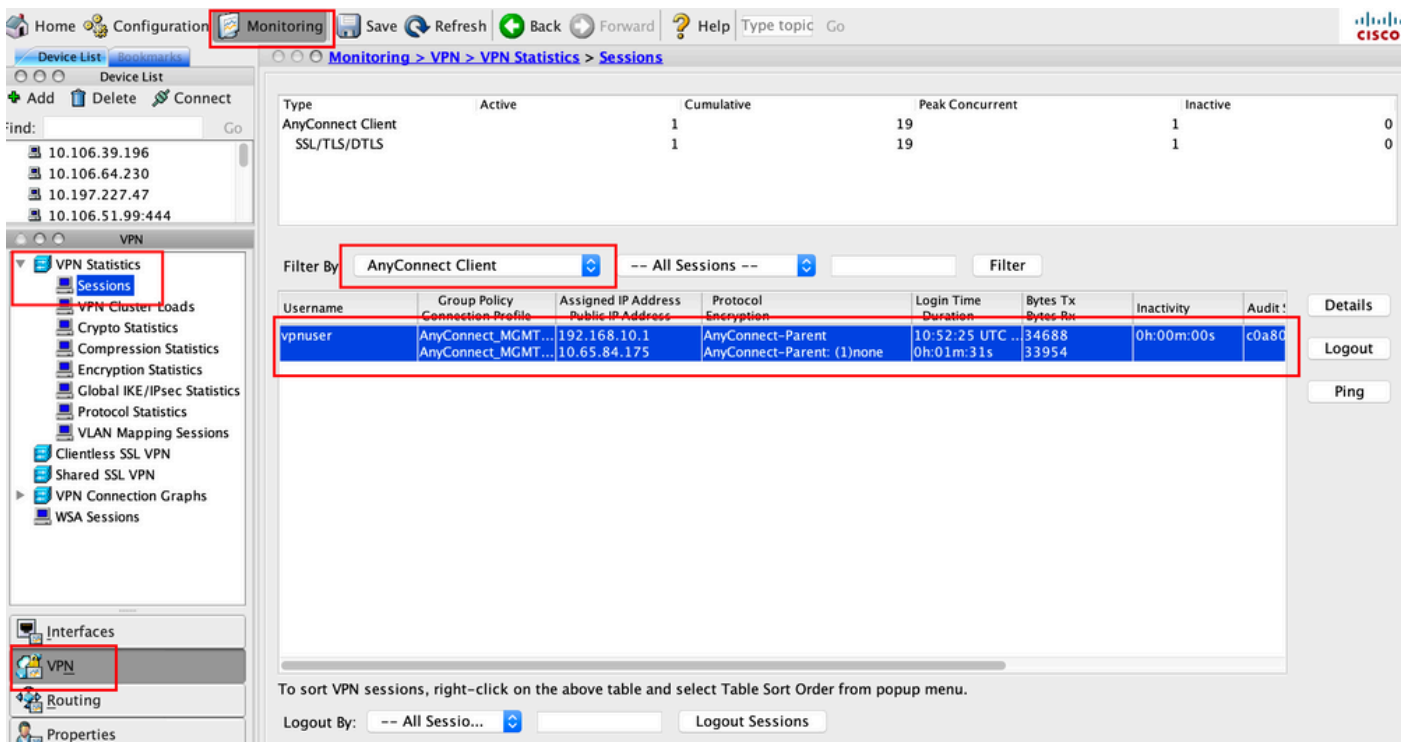

### Verification of the Management VPN tunnel connection on the Client Machine:

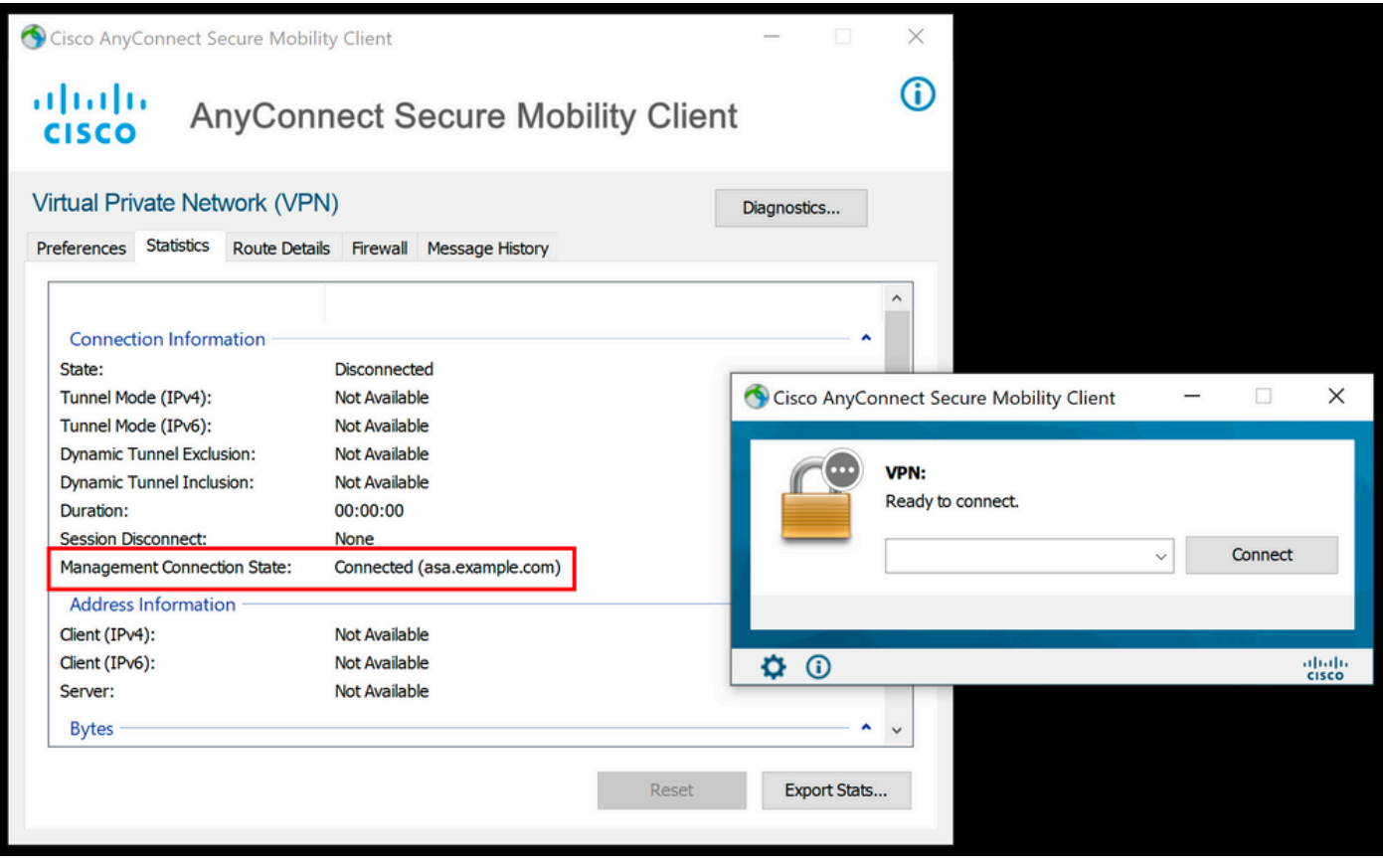

## <span id="page-25-0"></span>**Troubleshoot**

The new UI Statistics line (Management Connection State) can be used to troubleshoot management tunnel connectivity issues. These are the commonly seen error states:

Disconnected (disabled):

- The feature is disabled.
- Ensure that the management VPN profile was deployed to the client, via user tunnel connection (requires you to add the management VPN profile to the user tunnel-group policy) or out of band through the manual upload of the profile.
- Ensure that the management VPN profile is configured with a single host entry that includes a tunnel group.

Disconnected (trusted network):

• TND detected a trusted network so the management tunnel is not established.

Disconnected (user tunnel active):

• A user VPN tunnel is currently active.

Disconnected (process launch failed):

• A process launch failure was encountered when the management tunnel connection is attempted.

Disconnected (connect failed):

- A connection failure was encountered when the management tunnel is established.
- Ensure that the certificate authentication is configured in the tunnel group, no banner is present in the group policy, and the server certificate must be trusted.

Disconnected (invalid VPN configuration):

- An invalid split tunneling or client-bypass-protocol configuration was received from the VPN server.
- Check your configuration in the management tunnel-group policy against the documentation.

Disconnected (software update pending):

• An AnyConnect software update is currently pending.

Disconnected:

• The management tunnel is about to be established or can not be established for some other reason.

<span id="page-26-0"></span>[Collect DART](https://www.cisco.com/c/en/us/td/docs/security/vpn_client/anyconnect/anyconnect42/administration/guide/b_AnyConnect_Administrator_Guide_4-2/troubleshoot-anyconnect.html#ID-1427-0000001e) for further troubleshooting.

### **Related Information**

- [Configuration of Management VPN Tunnel](https://www.cisco.com/c/en/us/td/docs/security/vpn_client/anyconnect/anyconnect47/administration/guide/b_AnyConnect_Administrator_Guide_4-7/b_AnyConnect_Administrator_Guide_4-7_chapter_01100.html#id_83215)
- [Troubleshooting Management VPN Tunnel](https://www.cisco.com/c/en/us/td/docs/security/vpn_client/anyconnect/anyconnect47/administration/guide/b_AnyConnect_Administrator_Guide_4-7/b_AnyConnect_Administrator_Guide_4-7_chapter_01100.html#id_77380)
- [Technical Support & Documentation Cisco Systems](https://www.cisco.com/c/en/us/support/index.html)